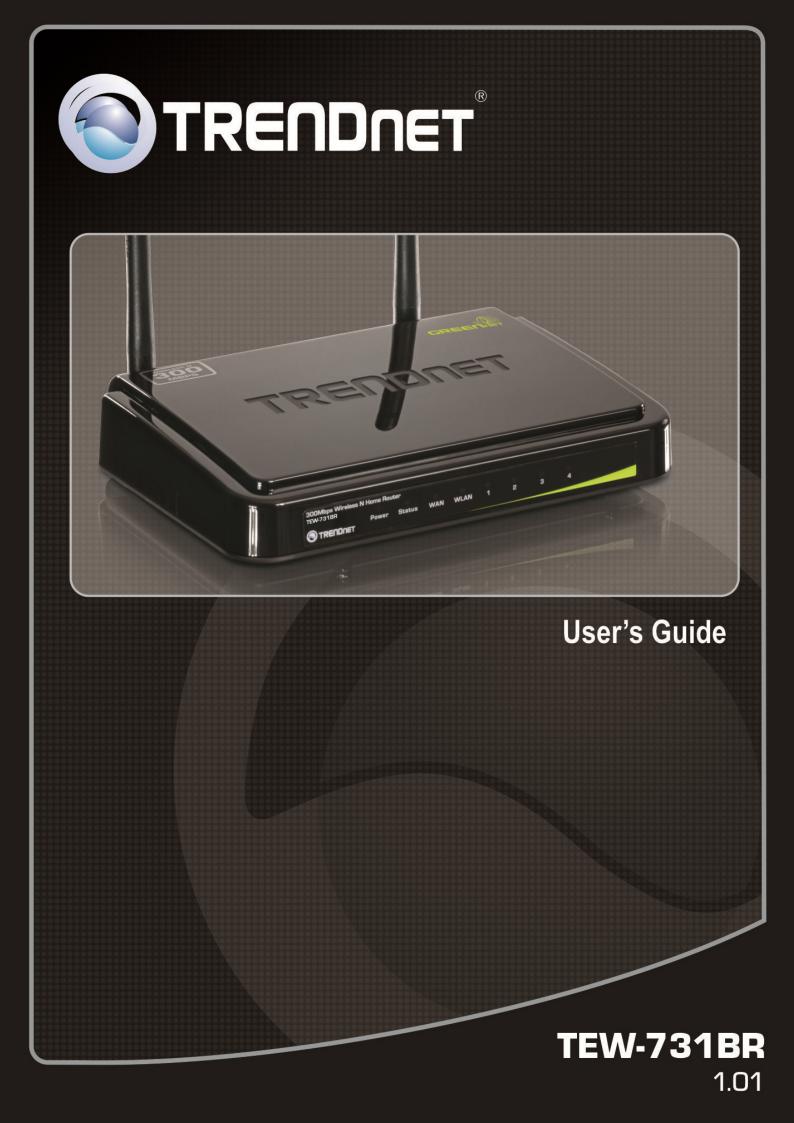

#### Federal Communication Commission Interference Statement

This equipment has been tested and found to comply with the limits for a Class B digital device, pursuant to Part 15 of the FCC Rules. These limits are designed to provide reasonable protection against harmful interference in a residential installation. This equipment generates, uses and can radiate radio frequency energy and, if not installed and used in accordance with the instructions, may cause harmful interference to radio communications. However, there is no guarantee that interference will not occur in a particular installation. If this equipment does cause harmful interference to radio or television reception, which can be determined by turning the equipment off and on, the user is encouraged to try to correct the interference by one of the following measures:

- Reorient or relocate the receiving antenna.
- Increase the separation between the equipment and receiver.
- Connect the equipment into an outlet on a circuit different from that to which the receiver is connected.
- Consult the dealer or an experienced radio/TV technician for help.

FCC Caution: Any changes or modifications not expressly approved by the party responsible for compliance could void the user's authority to operate this equipment.

This device complies with Part 15 of the FCC Rules. Operation is subject to the following two conditions: (1) This device may not cause harmful interference, and (2) this device must accept any interference received, including interference that may cause undesired operation.

#### **IMPORTANT NOTE:**

#### FCC Radiation Exposure Statement:

This equipment complies with FCC radiation exposure limits set forth for an uncontrolled environment. This equipment should be installed and operated with minimum distance 20cm between the radiator & your body.

This transmitter must not be co-located or operating in conjunction with any other antenna or transmitter.

The availability of some specific channels and/or operational frequency bands are country dependent and are firmware programmed at the factory to match the intended destination. The firmware setting is not accessible by the end user.

#### Europe – EU Declaration of Conformity

This device complies with the essential requirements of the R&TTE Directive 1999/5/EC. The following test methods have been applied in order to prove presumption of conformity with the essential requirements of the R&TTE Directive 1999/5/EC:

#### EN60950-1: 2006 + A11 : 2009 + A1 : 2010

Safety of Information Technology Equipment

#### EN 50385: 2002

Product standard to demonstrate the compliance of radio base stations and fixed terminal stations for wireless telecommunication systems with the basic restrictions or the reference levels related to human exposure to radio frequency electromagnetic fields (110MHz - 40 GHz) - General public

#### EN 300 328 V1.7.1 (2006-10)

Electromagnetic compatibility and Radio spectrum Matters (ERM); Wideband transmission systems; Data transmission equipment operating in the 2,4 GHz ISM band and using wide band modulation techniques; Harmonized EN covering essential requirements under article 3.2 of the R&TTE Directive

#### EN 301 489-1 V1.8.1 (2008-04)

Electromagnetic compatibility and Radio Spectrum Matters (ERM); ElectroMagnetic Compatibility (EMC) standard for radio equipment and services; Part 1: Common technical requirements

#### EN 301 489-17 V2.1.1 (2009-05)

Electromagnetic compatibility and Radio spectrum Matters (ERM); ElectroMagnetic Compatibility (EMC) standard for radio equipment and services; Part 17: Specific conditions for 2,4 GHz wideband transmission systems and 5 GHz high performance RLAN equipment

This device is a 2.4 GHz wideband transmission system (transceiver), intended for use in all EU member states and EFTA countries, except in France and Italy where restrictive use applies.

In Italy the end-user should apply for a license at the national spectrum authorities in order to obtain authorization to use the device for setting up outdoor radio links and/or for supplying public access to telecommunications and/or network services.

This device may not be used for setting up outdoor radio links in France and in some areas the RF output power may be limited to 10 mW EIRP in the frequency range of 2454 – 2483.5 MHz. For detailed information the end-user should contact the national spectrum authority in France.

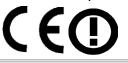

| ា Česky [Czech]         | TRENDnet tímto prohlašuje, že tento TEW-731BR je ve shodě se základními požadavky a dalšími příslušnými ustanoveními směrnice 1999/5/ES.                                                     |  |  |  |
|-------------------------|----------------------------------------------------------------------------------------------------|--|--|--|
| da Dansk<br>[Danish]    | Undertegnede TRENDnet erklærer herved, at følgende udstyr TEW-731BF<br>overholder de væsentlige krav og øvrige relevante krav i direktiv 1999/5/EF.                                          |  |  |  |
| de Deutsch<br>[German]  | Hiermit erklärt TRENDnet, dass sich das Gerät TEW-731BR in Übereinstimmung mit den grundlegenden Anforderungen und den übrigen einschlägigen Bestimmungen der Richtlinie 1999/5/EG befindet. |  |  |  |
| et Eesti<br>[Estonian]  | Käesolevaga kinnitab TRENDnet seadme TEW-731BR vastavust direktiiv<br>1999/5/EÜ põhinõuetele ja nimetatud direktiivist tulenevatele teistele<br>asjakohastele sätetele.                      |  |  |  |
| en English              | Hereby, TRENDnet, declares that this TEW-731BR is in compliance with the essential requirements and other relevant provisions of Directive 1999/5/EC.                                        |  |  |  |
| ES Español<br>[Spanish] | Por medio de la presente TRENDnet declara que el TEW-731BR cumple con requisitos esenciales y cualesquiera otras disposiciones aplicables o exigibles la Directiva 1999/5/CE.                |  |  |  |
| 🖻 Ελληνική<br>[Greek]   | ΜΕ ΤΗΝ ΠΑΡΟΥΣΑ TRENDnet ΔΗΛΩΝΕΙ ΟΤΙ TEW-731BR ΣΥΜΜΟΡΦΩΝΕΤΑΙ<br>ΠΡΟΣ ΤΙΣ ΟΥΣΙΩΔΕΙΣ ΑΠΑΙΤΗΣΕΙΣ ΚΑΙ ΤΙΣ ΛΟΙΠΕΣ ΣΧΕΤΙΚΕΣ ΔΙΑΤΑΞΕΙΣ ΤΗΣ<br>ΟΔΗΓΙΑΣ 1999/5/ΕΚ.                                     |  |  |  |

| In                           |                                                                                                    |
|------------------------------|----------------------------------------------------------------------------------------------------|
| ff Français<br>[French]      | Par la présente TRENDnet déclare que l'appareil TEW-731BR est conforme aux exigences essentielles et aux autres dispositions pertinentes de la directive 1999/5/CE.      |
| ांसे Italiano<br>[Italian]   | Con la presente TRENDnet dichiara che questo TEW-731BR è conforme ai requisiti essenziali ed alle altre disposizioni pertinenti stabilite dalla direttiva 1999/5/CE.     |
| Latviski<br>[Latvian]        | Ar šo TRENDnet deklarē, ka TEW-731BR atbilst Direktīvas 1999/5/EK būtiskajām prasībām un citiem ar to saistītajiem noteikumiem.                                          |
| Lietuvių<br>[Lithuanian]     | Šiuo TRENDnet deklaruoja, kad šis TEW-731BR atitinka esminius reikalavimus ir kitas 1999/5/EB Direktyvos nuostatas.                                                      |
| Nederlands<br>[Dutch]        | Hierbij verklaart TRENDnet dat het toestel TEW-731BR in overeenstemming is met de essentiële eisen en de andere relevante bepalingen van richtlijn 1999/5/EG.            |
| ImilMalti[Maltese]           | Hawnhekk, TRENDnet, jiddikjara li dan TEW-731BR jikkonforma mal-ħtiġijiet essenzjali u ma provvedimenti oħrajn relevanti li hemm fid-Dirrettiva 1999/5/EC.               |
| № Magyar<br>[Hungarian]      | Alulírott, TRENDnet nyilatkozom, hogy a TEW-731BR megfelel a vonatkozó alapvető követelményeknek és az 1999/5/EC irányelv egyéb előírásainak.                            |
| Polski [Polish]              | Niniejszym TRENDnet oświadcza, że TEW-731BR jest zgodny z zasadniczymi wymogami oraz pozostałymi stosownymi postanowieniami Dyrektywy 1999/5/EC.                         |
| ▶ Português<br>[Portuguese]  | TRENDnet declara que este TEW-731BR está conforme com os requisitos essenciais e outras disposições da Directiva 1999/5/CE.                                              |
| ্রা Slovensko<br>[Slovenian] | TRENDnet izjavlja, da je ta TEW-731BR v skladu z bistvenimi zahtevami in ostalimi relevantnimi določili direktive 1999/5/ES.                                             |
| Slovensky<br>[Slovak]        | TRENDnet týmto vyhlasuje, že TEW-731BR spĺňa základné požiadavky a všetky príslušné ustanovenia Smernice 1999/5/ES.                                                      |
| fi Suomi<br>[Finnish]        | TRENDnet vakuuttaa täten että TEW-731BR tyyppinen laite on direktiivin 1999/5/EY oleellisten vaatimusten ja sitä koskevien direktiivin muiden ehtojen mukainen.          |
| ्रण Svenska<br>[Swedish]     | Härmed intygar TRENDnet att denna TEW-731BR står I överensstämmelse med de väsentliga egenskapskrav och övriga relevanta bestämmelser som framgår av direktiv 1999/5/EG. |

#### Industry Canada Statement:

This device complies with RSS-210 of the Industry Canada Rules. Operation is subject to the following two conditions:

(1) This device may not cause harmful interference, and (2) this device must accept any interference received, including interference that may cause undesired operation.

#### **IMPORTANT NOTE:**

Radiation Exposure Statement:

This equipment complies with Canada radiation exposure limits set forth for an uncontrolled environment. This equipment should be installed and operated with minimum distance 20cm between the radiator & your body.

Ce dispositif est conforme à la norme CNR-210 d'Industrie Canada applicable aux appareils radio exempts de licence. Son fonctionnement est sujet aux deux conditions suivantes: (1) le dispositif ne doit pas produire de brouillage préjudiciable, et (2) ce dispositif doit accepter tout brouillage reçu, y compris un brouillage susceptible de provoquer un fonctionnement indésirable.

NOTE IMPORTANTE: (Pour l'utilisation de dispositifs mobiles)

Déclaration d'exposition aux radiations:

Cet équipement est conforme aux limites d'exposition aux rayonnements IC établies pour un environnement non contrôlé. Cet équipement doit être installé et utilisé avec un minimum de 20 cm de distance entre la source de rayonnement et votre corps.

# TABLE OF CONTENTS

| ABOUT THIS GUIDE                              | 1  |
|-----------------------------------------------|----|
| Purpose                                       |    |
| Terms/Usage                                   | 1  |
| Overview of this User's Guide                 | 1  |
| INTRODUCTION                                  | 2  |
| Applications:                                 |    |
| Supported Features:                           | 3  |
| Wireless Performance Considerations           | 4  |
| UNPACKING AND SETUP                           | 5  |
| Unpacking                                     |    |
| Setup                                         | 5  |
| HARDWARE INSTALLATION                         |    |
| Front Panel                                   |    |
| Rear Panel                                    |    |
| Side Panel                                    | 8  |
| Hanging Way                                   | 8  |
| Hardware connections                          | 9  |
| Connecting the WLAN Router                    | 9  |
| Check the installation                        |    |
| PC NETWORK TCP/IP SETTINGS                    | 11 |
| Windows 95/98/ME                              | 11 |
| Windows 2000                                  |    |
| Windows XP                                    | 13 |
| Windows Vista / 7                             | 15 |
| CONFIGURATION                                 | 17 |
| Login to the WLAN Router through Wireless LAN | 17 |
| Login to the WLAN Router                      |    |
| Using the Web Browser                         |    |
| Setup Wizard                                  |    |
| Advanced configuration                        |    |
| Main                                          |    |
| LAN & DHCP Server                             |    |
| WAN<br>Password                               |    |
| 1 assworu                                     |    |

| Time                                      |    |
|-------------------------------------------|----|
| Dynamic DNS                               |    |
| Wireless                                  |    |
| Basic                                     |    |
| Security                                  |    |
| Advanced                                  |    |
| Wi-Fi Protected Setup                     |    |
| Status                                    |    |
| Device Information                        |    |
| Log                                       |    |
| Log Setting                               |    |
| Statistic                                 |    |
| Wireless                                  |    |
| Routing                                   |    |
| Static                                    |    |
| Dynamic                                   |    |
| Routing Table                             |    |
| Access                                    | 61 |
| Filters                                   |    |
| Virtual Server                            |    |
| Special AP                                |    |
| DMZ                                       |    |
| Firewall Settings                         |    |
| Management                                | 73 |
| SNMP (Simple Network Management Protocol) |    |
| Remote Management                         |    |
| Capture Packets                           |    |
| Tools                                     |    |
| Restart                                   |    |
| Settings                                  |    |
| Firmware                                  |    |
| Ping Test                                 |    |
| <b><i>CECHNICAL SPECIFICATIONS</i></b>    |    |
|                                           |    |
| IMITED WARRANTY                           |    |

# ABOUT THIS GUIDE

Congratulations on your purchase of this TEW-731BR 300Mbps Wireless N Home Router. This integrated access device combines Internet gateway functions with wireless LAN and Fast Ethernet switch. It provides a complete solution for Internet surfing and office resource sharing, and it is easy to configure and operate for every user.

#### Purpose

This manual discusses how to install the TEW-731BR 300Mbps Wireless N Home Router.

#### Terms/Usage

In this guide, the term "the WLAN Router" refers to your TEW-731BR 300Mbps Wireless N Home Router.

#### **Overview of this User's Guide**

**Introduction.** Describes the TEW-731BR 300Mbps Wireless N Home Router and its features.

**Unpacking and Setup.** Helps you get started with the basic installation of the TEW-731BR 300Mbps Wireless N Home Router.

**Identifying External Components.** Describes the front panel, rear panel and LED indicators of the TEW-731BR 300Mbps Wireless N Home Router.

**Connecting the WLAN Router.** Tells how you can connect the TEW-731BR 300Mbps Wireless N Home Router to your xDSL/Cable Modem.

**Technical Specifications.** Lists the technical (general, physical and environmental, performance and Routers settings) specifications of the TEW-731BR 300Mbps Wireless N Home Router.

# INTRODUCTION

With the explosive growth of the Internet, accessing information and services at any time, day or night has become a standard requirement for most people. The era of the standalone PC is waning. Networking technology is moving out of the exclusive domain of corporations and into homes with at least two computers.

This integrated access device combines Internet gateway functions with wireless LAN and Fast Ethernet switch. Designed for the business and home, it saves you the cost of installing a separate modem and ISP line for each computer, while providing ready connection for the users, with or without the network wires.

Broadband network access is also gaining ground. However, allowing more than two computers to access the Internet at the same time means less affordable, higher costs. Thus, there is a need to share one public IP address over a single Internet connection to link the home with the Internet.

The scarcity of IP addresses and using a shared Internet connection through an Internet sharing device can solve high network access costs. All linked computers can make full use of broadband capabilities over such a device.

This device not only comes equipped with a wide range of features, but also can be installed and configured right out of the box. This device supports a simple local area network and Internet access share, offering great cost savings.

The local area network connects home computers while also allowing any of the computers to access the Internet, share resources, or play online games—the basis of the family computing lifestyle.

#### **Applications:**

#### **Broadband Internet access:**

Several computers can share one high-speed broadband connection through wireless or wired (WLAN, LAN and WAN-Internet).

#### **Resource sharing:**

Share resources such as printers, scanners and other peripherals.

#### File sharing:

Exchange data, messages, and distribute files thus making good use of hard disk space.

#### **Online gaming:**

Through the local area network, online gaming and e-commerce services can be easily setup.

#### Firewall:

A built-in firewall function — for security and anti-hacking systems.

## Supported Features:

- Wi-Fi compliant with IEEE 802.11n and IEEE 802.11b/g standards
- 4 x 10/100Mbps Auto-MDIX LAN port and 1 x 10/100Mbps WAN port (Internet)
- Supports Cable/DSL modems with Dynamic IP, Static IP, PPPoE, PPTP, L2TP connection types
- High-speed data rates up to 300Mbps using an IEEE 802.11n connection
- 2 fixed external antennas support high speed performance and great coverage with MIMO technology
- Network Address Translation (NAT) firewall
- Wi-Fi Protected Setup (WPS) button for simple network connectivity
- Universal Plug and Play (UPnP) and Application Level Gateway support for Internet applications such as email, FTP, gaming, remote desktop, Net Meeting, telnet and more
- Provides additional security with Internet Access Control (MAC Address, Domain, and IP Filtering)
- Easy remote management via Web browser
- Wireless security support for WEP, WPA & WPA2
- Indoor coverage up to 100 meters (330ft.)\*
- Outdoor coverage up to 300 meters (980ft.)\*
- Works with Windows, Linux and Mac operating systems

\*Maximum wireless signal rates are referenced from IEEE 802.11 theoretical specifications. Actual data throughput and coverage will vary depending on interference, network traffic, building materials and other conditions.

# Wireless Performance Considerations

There are a number of factors that can impact the range of wireless devices.

- 1. Adjust your wireless devices so that the signal is traveling in a straight path, rather than at an angle. The more material the signal has to pass through the more signal you will lose.
- 2. Keep the number of obstructions to a minimum. Each obstruction can reduce the range of a wireless device. Position the wireless devices in a manner that will minimize the amount of obstructions between them.
- 3. Building materials can have a large impact on your wireless signal. In an indoor environment, try to position the wireless devices so that the signal passes through less dense material such as dry wall. Dense materials like metal, solid wood, glass or even furniture may block or degrade the signal.
- 4. Antenna orientation can also have a large impact on your wireless signal. Use the wireless adapter's site survey tool to determine the best antenna orientation for your wireless devices.
- 5. Interference from devices that produce RF (radio frequency) noise can also impact your signal. Position your wireless devices away from anything that generates RF noise, such as microwaves, radios and baby monitors.
- 6. Any device operating on the 2.4GHz frequency will cause interference. Devices such as 2.4GHz cordless phones or other wireless remotes operating on the 2.4GHz frequency can potentially drop the wireless signal. Although the phone may not be in use, the base can still transmit wireless signal. Move the phone's base station as far away as possible from your wireless devices.

If you are still experiencing low or no signal consider repositioning the wireless devices or installing additional access points. The use of higher gain antennas may also provide the necessary coverage depending on the environment.

# UNPACKING AND SETUP

This chapter provides unpacking and setup information for the TEW-731BR 300Mbps Wireless N Home Router.

#### Unpacking

Open the box of the TEW-731BR 300Mbps Wireless N Home Router and carefully unpack it. The box should contain the following items:

- TEW-731BR 300Mbps Wireless N Home Router
- CD-Rom (User's Guide)
- Multi-Language Quick Installation Guide
- Power adapter (5V DC, 1A)
- Network cable (1.5m / 5ft)

If any item is found missing or damaged, please contact your local reseller for replacement.

#### Setup

The setup of the TEW-731BR 300Mbps Wireless N Home Router can be performed properly using the following methods:

- The power outlet should be within 1.82 meters (6 feet) of the Broadband Router.
- Visually inspect the DC power jack and make sure that it is fully secured to the power adapter.
- Make sure that there is proper heat dissipation and adequate ventilation around the Broadband Router. Do not place heavy objects on the Broadband Router.
- Fix the direction of the antennas. Try to place the Wireless Router in a position that can best cover your wireless network. Normally, the higher you place the antenna, the better the performance will be. The antenna's position enhances the receiving sensitivity.

#### Front Panel

 The figure below shows the front panel of the TEW-731BR 300Mbps Wireless N Home Router.

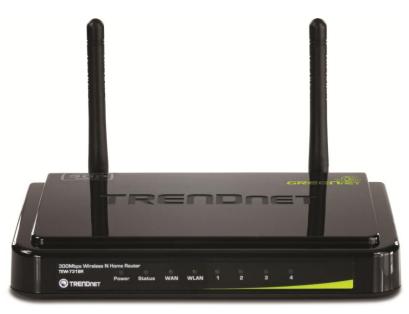

Front Panel

## POWER

This indicator lights green when the hub is receives power, otherwise it is off.

## Status

This indicator blinking green means the WLAN Router is working successfully. Otherwise, this indicator always on or off means the function of the WLAN Router has failed.

# WAN (Link/ACT)

The indicators light green when the WAN port is connected to a xDSL/Cable modem successfully.

The indicators blink green while the WAN port was transmitting or receiving data from the xDSL/Cable modem.

# WLAN (ACT)

This indicator lights green when there are wireless devices connected and transmitting data to the WLAN Router.

# LAN 1-4 (Link/ACT)

These indicators light green when the LAN ports were connected successfully. These indicators blinking green while the LAN ports were accessing data.

#### **Rear Panel**

 The figure below shows the rear panel of the TEW-731BR 300Mbps Wireless N Home Router.

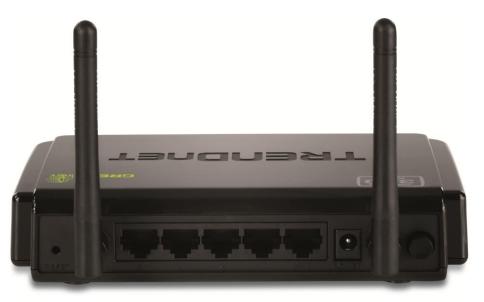

**Rear Panel** 

### Antennas

There are two 2dBi gain antenna on the rear panel for wireless connection.

## LAN (1-4)

Four RJ-45 10/100Mbps Auto-MDIX ports for connecting to either 10Mbps or 100Mbps Ethernet connections.

#### WAN

In the four port broadband Router, there is an RJ-45 10/100Mbps Auto-MDIX port for the WAN that connects to the xDSL/Cable modem for Internet connectivity.

## POWER

Plug the power adapter to this power jack

#### RESET

Use a pin-shaped item to push to reset this device to factory default settings (Hold for 15 seconds and release). It will be a useful tool when the manager forgot the password to login, and needs to restore the device back to default settings.

#### **POWER SWITCH**

Use the power on/off switch to turn the device on or off.

#### Side Panel

 The figure below shows the side panel of the TEW-731BR 300Mbps Wireless N Home Router.

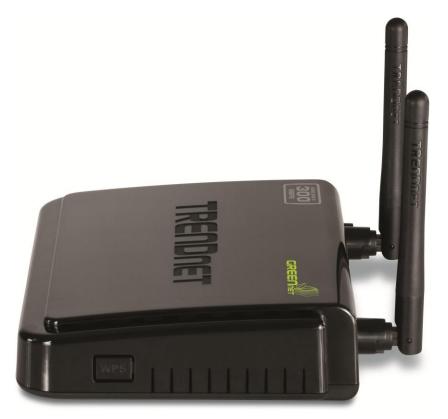

Side Panel

#### WPS

Push and hold this button for 3 seconds and release it to initiate the Wi-Fi Protected Setup process.

#### Hanging Way

User can mount the device on a wall. Mount the Nylon screw anchors into a cement wall and then drive a screw into the Nylon screw anchors. It does not need to mount the Nylon screw anchors into a wood wall. Hook the mounting holes of the switch back on the screws and completed the wall-mount.

### Hardware connections

Connecting the WLAN Router

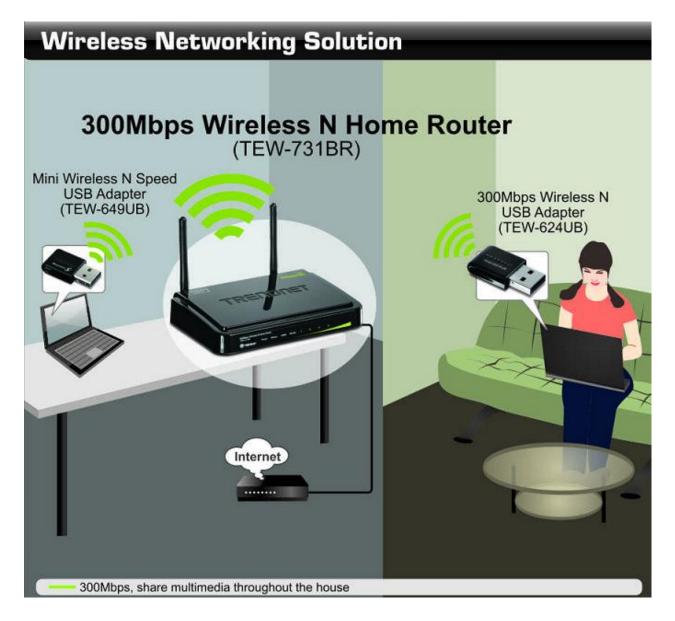

- 1. Plug in one end of the network cable to the WAN port of the WLAN Router.
- 2. Plug in the other end of the network cable to the Ethernet port of the xDSL or Cable modem.
- 3. Use another network cable to connect to the Ethernet card on the computer system; the other end of the cable connects to the LAN port of the WLAN Router. Since the IEEE 802.11b/g/n Wireless Home Router has four ports, you can connect up to four computers directly to the unit. Then you do not have to buy a switch to connect these computers since one WLAN Router functions both as a connection-sharing unit and as a switch.

Check the installation

The control LEDs of the WLAN Router are clearly visible and the status of the network link can be seen instantly:

- 1. With the power source on, once the device is connected to the broadband modem, the Power, Status, LAN, WLAN and WAN port LEDs of the WLAN Router will light up indicating a normal status.
- 2. When the WAN Port is connected to the ADSL/Cable modem, the WAN LED will light up.
- 3. When the LAN Port is connected to the computer system, the LAN LED will light up.

# PC NETWORK TCP/IP SETTINGS

The network TCP/IP settings differ based on the computer's operating system (Win95/98/ME/NT/2000/XP/Vista) and are as follows.

#### Windows 95/98/ME

- 1. Click on the "Network neighborhood" icon found on the desktop.
- 2. Click the right mouse button and a context menu will be show.
- 3. Select "**Properties**" to enter the TCP/IP setting screen.
- 4. Select "Obtain an IP address automatically" on the "IP address" field.

| Bindings                                                                           | Adv.         | anced            | N          | etBIOS     |
|------------------------------------------------------------------------------------|--------------|------------------|------------|------------|
| DNS Configuration                                                                  | Gateway      | WINS Confi       | guration   | IP Address |
| An IP address can<br>If your network doa<br>your network admin<br>the space below. | es not autom | natically assign | n IP addre | esses, ask |
| Obtain an IP O Specify an IP                                                       |              | omatically       |            |            |
| IP Address:                                                                        | 10           | 1 1              |            |            |
| In completes.                                                                      | 10           |                  |            |            |
| S <u>u</u> bnet Mas                                                                | k: 255       | .255.255         | . 0        |            |
|                                                                                    |              |                  |            |            |
|                                                                                    |              |                  |            |            |
|                                                                                    |              |                  |            |            |
|                                                                                    |              |                  |            |            |

5. Select "Disable DNS" in the "DNS" field.

| P/IP Properties                                       |               |                  |                               | ?>                   |
|-------------------------------------------------------|---------------|------------------|-------------------------------|----------------------|
| Bindings<br>DNS Configuration                         |               | anced<br>WINS Co |                               | etBIOS<br>IP Address |
| <ul> <li>Oisable DNS</li> <li>C Enable DNS</li> </ul> |               |                  |                               |                      |
| Host: XX                                              |               | D <u>o</u> main  | i <b></b>                     | _                    |
| DNS Server Sea                                        | rch Order —   |                  | 1074                          | 1                    |
| 168.95.192.<br>203.66.99.2                            |               |                  | <u>A</u> dd<br><u>R</u> emove |                      |
| Domain Suffix S                                       | earch Order • |                  | Add                           |                      |
|                                                       |               |                  | Re <u>m</u> ove               | ]                    |
|                                                       |               |                  |                               |                      |
|                                                       |               |                  | ОК                            | Cancel               |

## 6. Select "None" for the "Gateway address" field.

| Bindings                                                  |                  | Advanced    |           | etBIOS     |
|-----------------------------------------------------------|------------------|-------------|-----------|------------|
| ONS Configuration                                         | Gateway          | WINS Con    | iguration | IP Address |
| The first gateway<br>The address orde<br>machines are use | er in the list w |             |           |            |
| <u>N</u> ew gateway:                                      | ays:             | <u>A</u> da |           |            |
| <u> </u>                                                  | ays:             |             |           |            |

#### Windows 2000

Double click on the "**My Computer**" icon on the desktop. When "**My Computer**" window opens, select "**Control Panel**" and then open the "**Network dialup connection**" applet. Double click on the "Local area network connection" icon. Select "Properties" to enter the TCP/IP setting window.

- 1. In the "Local area network status" window, click on "Properties."
- 2. In the "Local area network connection" window, first select TCP/IP setting and then select "Properties."
- 3. Set both "IP address" and "DNS" to Automatic configuration.

| 👥 Network an                                        | nd Dial-up Lonn                                                                                                    | ections                                                                                                    | -03                     |
|-----------------------------------------------------|----------------------------------------------------------------------------------------------------|----------------------------------------------------------------------------------------------------|-------------------------|
| File Edit                                           | View Favorite:                                                                                                    | Tools Advanced Help                                                                                                    | ()<br>()                |
| 🚽 😓 Back 🔹 🕬                                        | + · 🖻 🔍                                                                                                    | Search 🕒 Folders 🎯 History 📔 😤 🗙 🗐 🏢 🗧                                                                                                    |                         |
| Address 😥 N                                         | letwork and Dial-u                                                                                                    | p Connections                                                                                                    | ▼ ∂°∞                   |
| Network                                             | k and Dial                                                                                                    | Make New Local Area<br>- Connection                                                                                                    |                         |
| up Conn                                             |                                                                                                    | contention contention                                                                                                    |                         |
| Local Area Co                                       | onnection Statu                                                                                                    | s <u>? x</u>                                                                                                    |                         |
| General                                             | ocal Area Conne                                                                                                    | ection Properties                                                                                                    |                         |
| Conne                                               | General                                                                                                    | Internet Protocol (TCP/IP) Properties                                                                                                    | ? ×                     |
| Statu<br>Dural<br>Spee<br>Activity<br>Pack<br>Prope | Connect using<br>D-Link I<br>Components c<br>Components c<br>Compo | General You can get IP settings assigned automatically if your network is this capability. Otherwise, you need to ask your network adminis the appropriate IP settings.  © [Ditain an IP address automatically] © Uge the following IP address: [IP address Subnet masic Default gateway: | supports<br>isrator for |
|                                                     | Sescipton<br>Transmissic<br>wide area r<br>across dive                                                                                                    | Olytain DNS server address automatically     Olytain DNS server addresses:     Erefered DNS server:     Addresse DNS server:     Addresse Automatically                                                                                                    | yanced                  |
|                                                     |                                                                                                    | OK                                                                                                    | Cancel                  |

#### Windows XP

Point the cursor and click the right button on the "My Network Place" icon. Select "properties" to enter the TCP/IP setting window.

1. Click "Start" button, and click on "Control Panel".

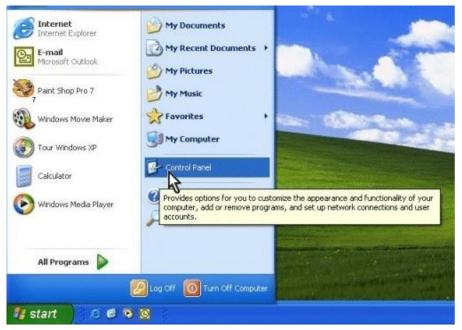

2. Click on "Network and Internet Connections" and click on "Network Connections". Note: In Classic, double-click on "Network Connections".

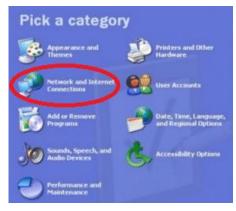

3. Right click "Local Area Connection" and select "Properties".

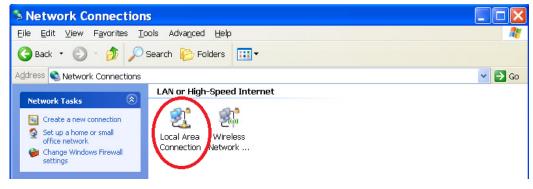

4. Click on "Internet Protocol (TCP/IP)" and click on "Properties".

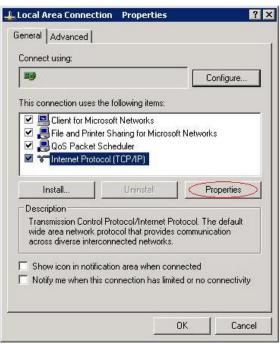

- 5. Set "IP address" to "Obtain an IP address automatically."
- 6. Set "DNS" to "Obtain DNS server address automatically."

| eneral Alternate Configuration                                                                     |                                                                                       |
|----------------------------------------------------------------------------------------------------|---------------------------------------------------------------------------------------|
| 'ou can get IP settings assigne<br>nis capability. Otherwise, you n<br>ne appropriate IP settings. | d automatically if your network supports<br>eed to ask your network administrator for |
| Obtain an IP address auto                                                                          | matically                                                                             |
| ◯ Use the following IP addre                                                                       | \$\$:                                                                                 |
| IP address:                                                                                        | · · · · · · · · · · · · · · · · · · ·                                                 |
| Sybnet mask:                                                                                       | (a) (b) (b) (b) (b) (b) (b) (b) (b) (b) (b                                            |
| Default gateway:                                                                                   |                                                                                       |
| Obtain DNS server addres                                                                           | s automatically                                                                       |
| OUse the following DNS ser                                                                         | ver addresses:                                                                        |
| Preferred DNS server:                                                                              |                                                                                       |
| Alternate DNS server.                                                                              |                                                                                       |
|                                                                                                    |                                                                                       |
|                                                                                                    | Advanced                                                                              |

#### Windows Vista / 7

 Click on the "Start/Windows" button. Right click on "Network" and select "Properties".

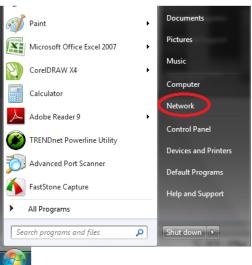

Window Vista: Click on "Manage Network Connections.
 Windows 7: Click on "Change adapter settings".

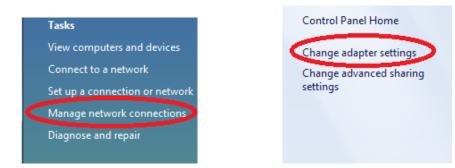

3. Right click **"Local Area Connection"** and select **"Properties"**. Click on **"Internet Protocol Version 4 (TCP/IPv4)"** and click **"Properties"**.

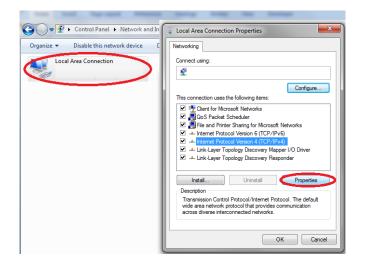

- 4. Set "IP address" to "Obtain an IP address automatically."
- 5. Set "DNS" to "Obtain DNS server address automatically."

| Internet Protocol Version 4 (TCP/IPv4)                                                                                | Propert  | ies |               | ? X    |
|----------------------------------------------------------------------------------------------------|----------|-----|---------------|--------|
| General Alternate Configuration                                                                                       |          |     |               |        |
| You can get IP settings assigned autom<br>this capability. Otherwise, you need to<br>for the appropriate IP settings. |          |     |               |        |
| Obtain an IP address automatical                                                                                      | y.       |     |               |        |
| Use the following IP address:                                                                                         |          |     |               | I      |
| IP address:                                                                                                    |          |     |               |        |
| S <u>u</u> bnet mask:                                                                                                 |          |     | 1.0           |        |
| Default gateway:                                                                                                    |          |     |               |        |
| Obtain DNS server address autom                                                                                       | atically |     |               |        |
| OUSe the following DNS server add                                                                                     | resses:- |     |               |        |
| Preferred DNS server:                                                                                                 |          |     |               |        |
| <u>A</u> lternate DNS server:                                                                                         |          |     |               |        |
| Validate settings upon exit                                                                                           |          |     | Ad <u>v</u> a | anced  |
|                                                                                                    |          | OK  |               | Cancel |

# CONFIGURATION

First make sure that the network connections are functioning normally.

This WLAN Router can be configured using Internet Explorer 6.0 or newer web browser versions.

#### Login to the WLAN Router through Wireless LAN

Before configuring the WLAN Router through WLAN, make sure that the SSID, Channel and the WEP is set properly.

The default setting of the WLAN Router that you will use:

- ✓ SSID: TRENDnet731
- ✓ Channel: Auto Channel
- ✓ 802.11 Mode: 802.11b/g/n mixed mode
- ✓ Channel bandwidth: 20Mhz
- ✓ Security: Disabled

#### Login to the WLAN Router

Before you configure this device, note that when the WLAN Router, make sure the host PC must be set on the **IP subnet** that can be accessed by the xDSL/Cable modem. For example, when the default network address of the xDSL/Cable modem Ethernet interface is 192.168.10.x, then the host PC should be set at 192.168.10.xxx (where xxx is a number between 2 and 254), and the default subnet mask is 255.255.255.0.

### Using the Web Browser

- 1. Open Internet Explorer 6.0 or above Internet browser.
- Enter IP address <u>http://192.168.10.1</u> (the factory-default IP address setting) to the URL web address location. Address <a href="http://192.168.10.1">Address <a href="http://192.168.10.1">Address <a href="http://192.168.10.1">Address <a href="http://192.168.10.1">Address <a href="http://192.168.10.1">Address <a href="http://192.168.10.1">Address <a href="http://192.168.10.1">Address <a href="http://192.168.10.1">Address <a href="http://192.168.10.1">http://192.168.10.1</a>
- 3. When the following dialog box appears, enter the user name and password to login to the main configuration window, the default username and password is "*admin*".

Note: For language, you can click on the drop-down list to select the desired language for the configuration page.

|              |           | 300Mbps Wireless N Home Router<br>TEW-731BR     |
|--------------|-----------|-------------------------------------------------|
| Login        |           |                                                 |
|              |           |                                                 |
| Login to the | TEW-731BR |                                                 |
| User Name    |           |                                                 |
| Password :   |           |                                                 |
| Language :   | English 👻 |                                                 |
|              | Login     |                                                 |
|              |           |                                                 |
|              |           |                                                 |
|              |           |                                                 |
| ~            |           | Copyright © 2011 TRENDnet. All Rights Reserved. |

#### Setup Wizard

Setup wizard is provided as part of the web configuration utility. User can simply follow the step-by-step process to get the wireless Router configuration ready to run in 6 easy steps by clicking on` the "Wizard" button on the function menu. The following screen will appear. Please click "Next" to continue.

| TEW-731BR Setup Wizard                       |
|----------------------------------------------|
| Step 1. Set your new password                |
| Step 2. Choose your time zone                |
| Step 3. Set LAN connection and DHCP Server   |
| Step 4. Set Internet connection              |
| Step 5. Set wireless LAN connection          |
| Step 6. Restart                              |
| Next > Exit                                  |
| Display wizard next time 💿 Yes 🔘 No 📃 Update |

#### Step 1: Set your new password

Setting the new admin password of the WLAN Router. Please click "Next" to continue.

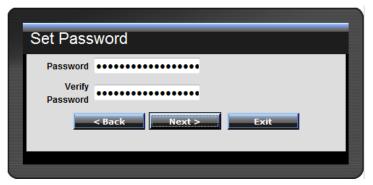

#### Step 2: Choose time zone

Select the time zone from the drop down list. Please click "Next" to continue.

| ( | Choose Time Zone                               |
|---|------------------------------------------------|
| ( | GMT-08:00) Pacific Time (US/Canada), Tijuana 🔹 |
|   | < Back Next > Exit                             |
|   |                                                |

## Step 3: Set LAN connection and DHCP server

Set user's IP address and mask. The default IP is 192.168.10.1. If the user chooses to enable DHCP, please click "Enable". DHCP enabled is able to automatically assign IP addresses. Please assign the range of IP addresses in the fields of "Range start" and "Range end". Please click "Next" to continue.

| Set LAN            | & DHCP Server      |
|--------------------|--------------------|
| LAN IP<br>Address  | 192.168.10.1       |
| LAN Subnet<br>Mask | 255.255.255.0      |
| DHCP Server        | Enable O Disable   |
| Range Start        | 192.168.10.101     |
| Range End          | 192.168.10.199     |
|                    | < Back Next > Exit |
|                    |                    |
|                    |                    |

## **Step 4: Set Internet connection**

The WLAN Router will attempt to auto detect your Internet Connection.

Obtain IP automatically (DHCP client):

| - |                                       |
|---|---------------------------------------|
|   | Select Internet Connection Type       |
| ( | Obtain IP automatically (DHCP client) |
| ( | ○ Fixed IP address                    |
| ( | PPPoE to obtain IP automatically      |
| ( | PPPoE with a fixed IP address         |
| ( | ⊙ РРТР                                |
| ( | ⊙ L2TP                                |
| ( | ⊙ Russia PPPoE                        |
| ( | ⊖ Russia PPTP                         |
| ( | ⊖ Russia L2TP                         |
|   | < Back Next > Exit                    |
|   |                                       |
|   |                                       |

If the user has enabled DHCP server, choose "Obtain IP automatically (DHCP client)" to have the WLAN Router assign IP addresses automatically.

| ľ | Set Dynamic IP Address |           |         |           |      |      |     |
|---|------------------------|-----------|---------|-----------|------|------|-----|
|   | Host Name              | TEW-73    | 1BR     |           |      |      |     |
|   |                        | (optional | )       |           |      |      |     |
|   | MAC                    | 00        | - 14    | - D1      | - B8 | - 0B | - I |
|   |                        | 8F        | (option | al)       |      |      |     |
|   |                        | Clo       | ne MAC  | C Address |      |      |     |
|   | < Ba                   | k         | Ne      | xt >      | Ex   | it   |     |
|   |                        |           |         |           |      |      |     |
|   |                        |           |         |           |      |      |     |

#### Fixed IP Address:

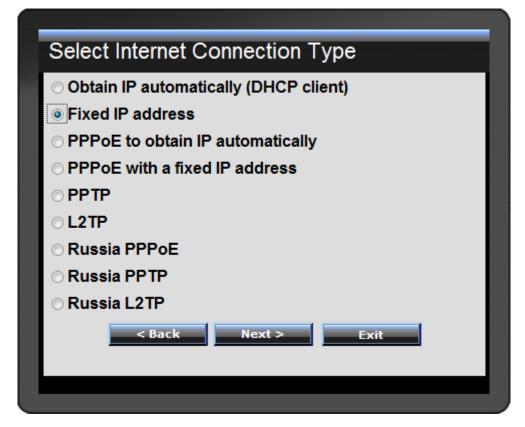

If the Internet Service Provider (ISP) assigns a fixed IP address, choose this option and enter the assigned WAN IP Address, WAN Subnet Mask, WAN Gateway Address and DNS Server Addresses for the WLAN Router.

| WAN IP Address0.0.0.0WAN Subnet Mask0.0.0.0WAN Gateway<br>Address0.0.0.0DNS Server<br>Address10.0.0.0DNS Server<br>Address20.0.0.0ExitExit | Set Fixed IP    | Address  |      |  |
|----------------------------------------------------------------------------------------------------|-----------------|----------|------|--|
| WAN Gateway<br>Address<br>DNS Server<br>Address 1<br>DNS Server<br>Address 2<br>0.0.0.0                                                    | WAN IP Address  | 0.0.0.0  |      |  |
| Address 0.0.0.0<br>DNS Server<br>Address 1<br>DNS Server<br>Address 2<br>0.0.0.0                                                           | WAN Subnet Mask | 0.0.0.0  |      |  |
| Address 1<br>DNS Server<br>Address 2<br>0.0.0.0                                                                                            |                 | 0.0.0.0  |      |  |
| Address 2                                                                                                    |                 | 0.0.0.0  |      |  |
| < Back Next > Exit                                                                                                    |                 | 0.0.0.0  |      |  |
|                                                                                                    | < Bac           | k Next > | Exit |  |
|                                                                                                    |                 |          |      |  |

### PPPoE to obtain IP automatically:

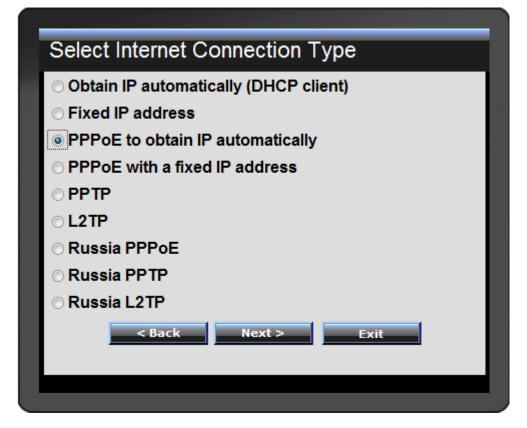

If connecting to the Internet using a PPPoE (Dial-up xDSL) connection, and the ISP provides a User Name and Password, then choose this option and enter the required information.

| Set PPP   | oE to obtain IP automatically |  |
|-----------|-------------------------------|--|
| User Name |                               |  |
| Password  | •••••                         |  |
| Verify    |                               |  |
| Password  |                               |  |
| _         | < Back Next > Exit            |  |
|           |                               |  |

## PPPoE with a fixed IP address:

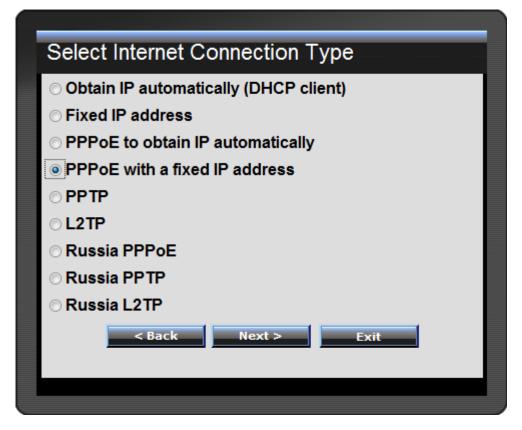

If connecting to the Internet using a PPPoE (Dial-up xDSL) connection and the ISP provides a User Name, Password and a Fixed IP Address, choose this option and enter the required information.

| ľ | Set PPP            | oE with a fixed IP Address |
|---|--------------------|----------------------------|
|   | User Name          |                            |
|   | Passward           | •••••                      |
|   | Verify<br>Password | ••••••                     |
|   | IP Address         | 0.0.0.0                    |
|   |                    | < Back Next > Exit         |

### PPTP:

| Select Internet Connection Type       |  |
|---------------------------------------|--|
| Obtain IP automatically (DHCP client) |  |
| ○ Fixed IP address                    |  |
| O PPPoE to obtain IP automatically    |  |
| ○ PPPoE with a fixed IP address       |  |
| PPTP                                  |  |
| © L2TP                                |  |
| ○ Russia PPPoE                        |  |
| ○ Russia PPTP                         |  |
| ○ Russia L2TP                         |  |
| < Back Next > Exit                    |  |
|                                       |  |
|                                       |  |
|                                       |  |

If connecting to the Internet using a PPTP (Dial-up xDSL) connection, enter your IP, Subnet Mask, Gateway, Server IP, PPTP Account and PPTP Password.

| Set PPT            | P Client               |
|--------------------|------------------------|
|                    | Oynamic IP O Static IP |
| My IP              | 0.0.0.0                |
| Subnet Mask        | 0.0.0.0                |
| GateWay            | 0.0.0.0                |
| Server IP          |                        |
| PPTP Account       |                        |
| PPTP<br>Password   | ••••••                 |
| Retype<br>Password | ••••••                 |
|                    | < Back Next > Exit     |
|                    |                        |
|                    |                        |

#### <u>L2TP:</u>

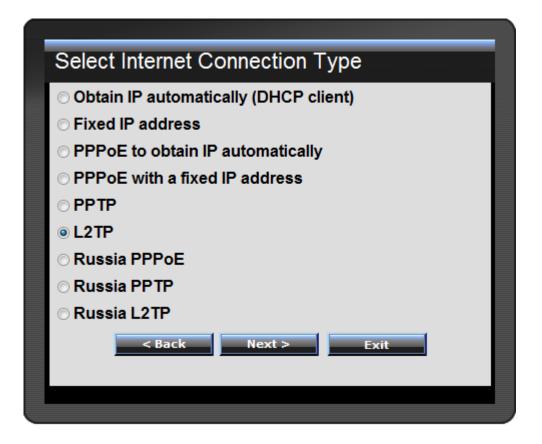

If connecting to the Internet using a L2TP (Dial-up xDSL) connection and the ISP provides a Server IP, Account and Password information, choose this option and enter the required information.

| Set L2TF           | <sup>o</sup> Client |
|--------------------|---------------------|
|                    | Oynamic IP          |
| My IP              | 0.0.0.0             |
| Subnet Mask        | 0.0.0.0             |
| Gateway            | 0.0.0.0             |
| Server IP          |                     |
| L2TP Account       |                     |
| L2TP<br>Password   | ••••••              |
| Retype<br>Password | ••••••              |
|                    | < Back Next > Exit  |
|                    |                     |
|                    |                     |

## Russia PPPoE (Russia):

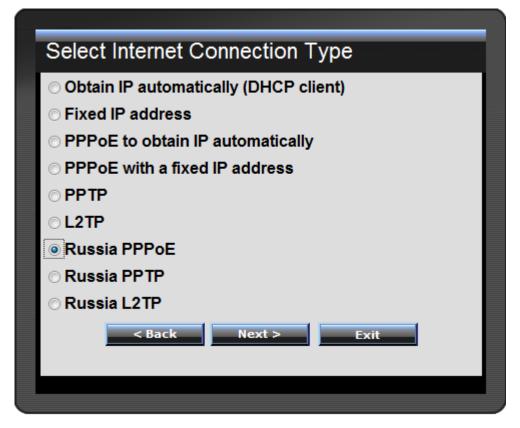

If connecting to the Internet using a Russia PPPoE connection, the ISP will provide a User Name, Password, and a Fixed or Dynamic IP address. Choose this option and enter the required information.

| Set PPP            | oe (Russia)            |     |
|--------------------|------------------------|-----|
|                    | Oynamic IP O Static IP |     |
| User Name          |                        |     |
| Passward           | •••••                  |     |
| Verify<br>Password | ••••••                 |     |
| IP Address         | 0.0.0.0                |     |
|                    | < Back Next > Exit     |     |
|                    |                        | . ) |

#### Russia PPTP (Russia):

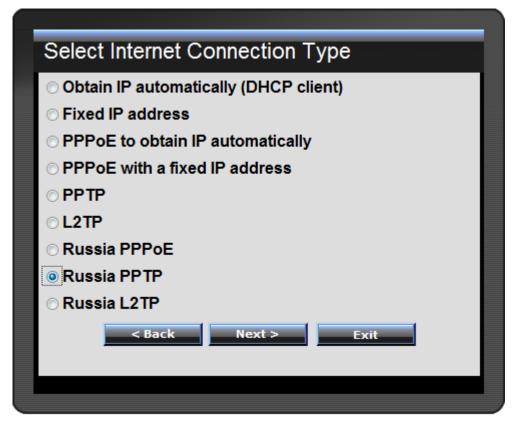

If connecting to the Internet using a Russia PPTP connection, the ISP will provide either a Fixed or Dynamic IP, Subnet Mask, Gateway, Server IP, PPTP Account and PPTP Password. Choose this option and enter the required information.

| Set PPT            | P Client (Russia)        |
|--------------------|--------------------------|
|                    | ● Dynamic IP 〇 Static IP |
| My IP              | 0.0.0.0                  |
| Subnet Mask        | 0.0.0.0                  |
| GateWay            | 0.0.0.0                  |
| Server IP          |                          |
| PPTP Account       |                          |
| РРТР               |                          |
| Password           |                          |
| Retype<br>Password | •••••                    |
|                    | < Back Next > Exit       |
|                    | < Back Next > Exit       |
|                    |                          |
|                    |                          |

#### Russia L2TP (Russia):

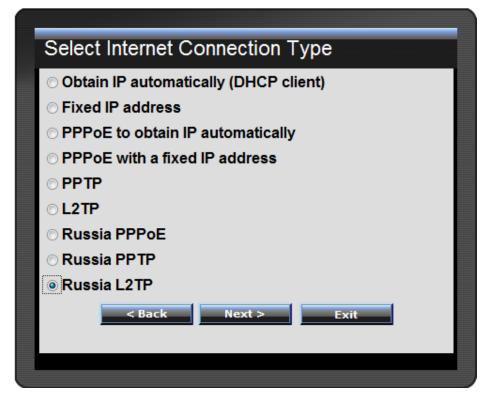

If connecting to the Internet using a Russia L2TP connection, the ISP will provide either a Fixed or Dynamic IP, Subnet Mask, Gateway, Server IP, L2TP Account and L2TP Password. Choose this option and enter the required information.

| Set L2TP Client (Russia) |                        |
|--------------------------|------------------------|
|                          | Oynamic IP O Static IP |
| My IP                    | 0.0.0.0                |
| Subnet Mask              | 0.0.0.0                |
| GateWay                  | 0.0.0.0                |
| Server IP                |                        |
| L2TP Account             |                        |
| L2TP<br>Password         |                        |
| Retype<br>Password       |                        |
|                          | < Back Next > Exit     |
| _                        |                        |
|                          |                        |

#### **Step 5: Set Wireless LAN connection**

Click "Enable" to enable Wireless LAN. If user enables the Wireless LAN, type the SSID in the text box and select a communications channel. The SSID and channel must be the same as wireless devices attempting to connect to the WLAN Router.

| Set wireless | LAN connection    |      |
|--------------|-------------------|------|
| Wireless LAN | Enabled O Disable |      |
| SSID         | TEW-731BR         |      |
| Channel      | 6 🔻               |      |
| < Bac        | k Next >          | Exit |

#### Step 6: Setup completed

The Setup wizard is now completed. The new settings will be effective after the WLAN Router restarts. Please click "Restart" to reboot the WLAN Router. If user does not want to make any changes, please click "Exit" to quit without any changes. User also can go back to modify the setting by clicking "Back".

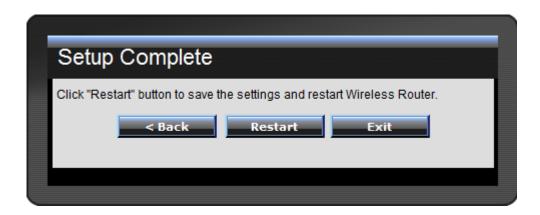

#### Advanced configuration

#### Main

The screen enables users to configure the LAN & DHCP Server, set WAN parameters, create Administrator and User passwords, and set the local time, time zone, and dynamic DNS.

#### LAN & DHCP Server

This page allows the user to configure LAN and DHCP properties, such as the host name, IP address, subnet mask, and domain name. LAN and DHCP profiles are listed in the DHCP table at the bottom of the screen.

| LAN & DHCP        | Server              | Нер         |
|-------------------|---------------------|-------------|
| Host Name         | TEW-731BR           |             |
| IP Address        | 192.168.10.1        |             |
| Subnet Mask       | 255.255.255.0       |             |
| DHCP Server       | Enabled             |             |
| Start IP          | 192.168.10.101      |             |
| End IP            | 192.168.10.199      |             |
| Domain Name       |                     |             |
| Lease Time        | 1 Week 🔻            |             |
| Static DHCP       | Enabled 		Disabled  |             |
|                   | Cancel Apply        |             |
| Name              |                     |             |
| IP Address        |                     |             |
| MAC Address       |                     |             |
|                   | Add Update Delete C | Cancel      |
| Static DHCP List  |                     |             |
| Host Name         | IP Address          | MAC Address |
| Dynamic DHCP List |                     |             |

**Host Name:** Type the host name in the text box. The host name is required by some ISPs. The default host name is "TEW-731BR".

**IP Address:** This is the IP address of the WLAN Router. The default IP address is 192.168.10.1.

**Subnet Mask:** Type the subnet mask for the WLAN Router in the text box. The default subnet mask is 255.255.255.0.

**DHCP Server:** Enables the DHCP server to allow the WLAN Router to automatically assign IP addresses to devices connecting to the LAN. DHCP is enabled by default.

All DHCP client computers are listed in the table at the bottom of the screen, providing the host name, IP address, and MAC address of the client.

**Start IP:** Type an IP address to serve as the start of the IP range that DHCP will use to assign IP addresses to all LAN devices connected to the WLAN Router.

**End IP:** Type an IP address to serve as the end of the IP range that DHCP will use to assign IP addresses to all LAN devices connected to the WLAN Router.

**Domain Name:** Type the local domain name of the network in the text box. This item is optional.

**Lease Time:** The lease time specifies the amount of connection time a network user be allowed with their current dynamic IP address.

WAN

This screen enables users to set up the WLAN Router WAN connection, specify the IP address for the WAN, add DNS numbers, and enter the MAC address.

| WAN             | Help                                             |  |
|-----------------|--------------------------------------------------|--|
| Connection Type | DHCP Client or Fixed IP <                        |  |
| WAN IP          | Obtain IP Automatically                          |  |
|                 | Specify IP                                       |  |
|                 | IP Address 0.0.0.0                               |  |
|                 | Subnet Mask 0.0.0.0                              |  |
|                 | Default Gateway 0.0.0.0                          |  |
| DNS 1           | 0.0.0.0                                          |  |
| DNS 2           | 0.0.0.0                                          |  |
| MAC Address     | 00 - 14 - D1 - E9 - 5B - A6<br>Clone MAC Address |  |
|                 | Cancel Apply                                     |  |
|                 |                                                  |  |

**Connection Type:** Select the connection type, either DHCP client, Fixed IP, PPPoE, PPTP, L2TP, or Russia PPPoE/PPTP/L2TP from the drop-down list.

**WAN IP:** Select whether user wants to specify an IP address manually, or want DHCP to obtain an IP address automatically. When Specify IP is selected, type the IP address, subnet mask, and default gateway in the text boxes. User's ISP will provide with this information.

**DNS 1/2:** Type up to three DNS numbers in the text boxes. User's ISP will provide this information.

**MAC Address:** If required by user's ISP, type the MAC address of the WLAN Router WAN interface in this field.

# DHCP Client or Fixed IP

If user has enabled DHCP server, choose "Obtain IP automatically (DHCP client)" to have the router assign IP addresses automatically.

| WAN             | Нер                         |  |
|-----------------|-----------------------------|--|
| Connection Type | DHCP Client or Fixed IP 👻   |  |
| WAN IP          | Obtain IP Automatically     |  |
|                 | Specify IP                  |  |
|                 | IP Address 0.0.0.0          |  |
|                 | Subnet Mask 0.0.0.0         |  |
|                 | Default Gateway 0.0.0.0     |  |
| DNS 1           | 0.0.0.0                     |  |
| DNS 2           | 0.0.0.0                     |  |
|                 | 00 - 14 - D1 - E9 - 5B - A6 |  |
| MAC Address     | Clone MAC Address           |  |
|                 | Cancel Apply                |  |
|                 |                             |  |

**WAN IP Address:** Select whether user wants to specify an IP address manually, or want DHCP to obtain an IP address automatically. When Specify IP is selected, type the IP address, subnet mask, and default gateway in the text boxes. User's ISP will provide with this information.

**IP Address:** For the Specify mode, enter the specific IP address that provided by your ISP.

**Subnet Mask:** For the Specify mode, enter the specific subnet mask that provided by your ISP.

**Gateway:** For the Specify mode, enter the specific gateway IP address that provided by your ISP.

**DNS 1/2:** Manually specific DNS server IP address; For the Obtain IP Automatically mode, if enter 0.0.0.0 in this filed, the DHCP server will provides DNS server automatically.

**Clone MAC Address:** If your ISP requires you to enter a specific MAC address, please enter it in. The Clone MAC Address button is used to copy the MAC address of your Ethernet adapter to the Router.

PPPoE

If connected to the Internet using a PPPoE (Dial-up xDSL) Modem, the ISP will provide a Password and User Name, and then the ISP uses PPPoE. Choose this option and enter the required information.

| WAN             | Help                                                                    |
|-----------------|-------------------------------------------------------------------------|
| Connection Type | PPP₀E ▼                                                                 |
| WAN IP          | <ul> <li>Obtain IP Automatically</li> <li>Specify IP 0.0.0.0</li> </ul> |
| Server Name     |                                                                         |
| User Name       |                                                                         |
| Password        | ••••••                                                                  |
| Retype Password | ••••••                                                                  |
| DNS             | Primary 0.0.0.0<br>Secondary 0.0.0.0                                    |
| Auto-reconnect  | Always-on O Manual O Connect-on Demand                                  |
| Idle Time Out   | 5 Minutes                                                               |
| МТО             | 1492                                                                    |
|                 | Cancel Apply                                                            |

**WAN IP:** Select the WAN IP address Obtain from ISP automatically or enter the specified IP address.

**Server Name:** Enter the server name provided by ISP (optional).

**User Name:** Enter the user name provided by ISP.

**Password:** Enter the password provided by ISP.

**Retype Password:** Enter the password again.

**DNS:** Enter the IP address of specified DNS server here, default value 0.0.0.0 is get the DNS settings from ISP.

Auto-reconnect: Select the connection type for Always-on, Manual or Connect-on Demand connecting.

**Idle Time Out:** Enter the idle time out for Connect on Daemon, when no Internet access during the idle time, the PPPoE connection will auto disconnect.

**MTU:** Enter the specified MTU (Maximum Transmission Unit). The default value is 1492 bytes.

# PPTP/L2TP with Dynamic IP

If connected to the Internet using a PPTP/L2TP (Dial-up xDSL) with dynamic IP connection, enter the your Server IP, PPTP/L2TP Account and PPTP/L2TP Password, if your ISP has provided you with a DNS IP address, enter it in the DNS field, otherwise, leave it zero.

| WAN                     | Help                                               | WAN                     |                                          |
|-------------------------|----------------------------------------------------|-------------------------|------------------------------------------|
| Connection Type         | PPTP     •          • Dynamic IP       • Static IP | Connection Type         | L2TP ▼<br>● Dynamic IP      ○ Static IP  |
| IP Address              |                                                    | IP Address              |                                          |
| Subnet Mask             |                                                    | Subnet Mask             | 0.0.0.0                                  |
| Gateway                 |                                                    | Gateway                 | 0.0.0.0                                  |
| DNS                     |                                                    | DNS                     | 0.0.0.0                                  |
| MAC Address             | 00 - 14 - D1 - E9 - 5B - A6<br>Clone MAC Address   | MAC Address             | 00 - 14 - D1 - E9 - 5B - A6              |
| Server IP               |                                                    | Server IP               |                                          |
| PPTP Account            |                                                    | L2TP Account            |                                          |
| PPTP Password           | •••••                                              |                         |                                          |
| Retype PPTP<br>Password | •••••                                              | L2TP Password           |                                          |
|                         | 💿 Always-on 🔘 Manual 💿 Connect-on Demand           | Retype L2TP<br>Password |                                          |
| Idle Time Out           |                                                    | Auto-reconnect          | 💿 Always-on 💿 Manual 💿 Connect-on Demand |
| MTU                     | 1460                                               | Idle Time Out           | 5 Minutes                                |
| MPPE Enable             | (Only for MSCHAPv2)                                | мти                     | 1460                                     |
|                         | Cancel Apply                                       |                         | Cancel Apply                             |
|                         |                                                    |                         |                                          |

# PPTP/L2TP with Static IP

If connected to the Internet using a PPTP/L2TP (Dial-up xDSL) with static IP connection, enter the your IP Address, Subnet Mask, Gateway IP address, DNS IP address, Server IP address, PPTP Account and PPTP Password.

| WAN             | Help                                             | WAN                     | Help                                   |
|-----------------|--------------------------------------------------|-------------------------|----------------------------------------|
| Connection Type | PPTP •                                           | Connection Type         | L2TP 🗸                                 |
|                 | O Dynamic IP 💿 Static IP                         |                         | O Dynamic IP 💿 Static IP               |
| IP Address      | 0.0.0.0                                          | IP Address              | 0.0.0.0                                |
| Subnet Mask     | 0.0.0.0                                          | Subnet Mask             | 0.0.0.0                                |
| Gateway         | 0.0.0.0                                          | Gateway                 | 0.0.0.0                                |
| DNS             | 0.0.0.0                                          |                         | 0.0.0.0                                |
| MAC Address     | 00 - 14 - D1 - E9 - 5B - A6<br>Clone MAC Address | MAC Address             | 00 - 14 - D1 - E9 - 5B - A6            |
| Server IP       |                                                  | Server IP               |                                        |
| PPTP Account    |                                                  |                         |                                        |
| PPTP Password   | •••••                                            | L2TP Account            |                                        |
| Retype PPTP     | •••••                                            | L2TP Password           |                                        |
| Password        |                                                  | Retype L2TP<br>Password | •••••                                  |
|                 | Always-on Manual Oconnect-on Demand              |                         | Always-on O Manual O Connect-on Demand |
| Idle Time Out   |                                                  |                         |                                        |
| MTU             | 1460                                             | Idle Time Out           |                                        |
| MPPE Enable     | Only for MSCHAPv2)                               | MTU                     | 1460                                   |
|                 | Cancel Apply                                     |                         | Cancel Apply                           |

Russia PPPoE (Russia):

If connecting to the Internet using a Russia PPPoE connection, the ISP will provide a User Name, Password, and a Fixed or Dynamic IP address and the WAN physical setting. Choose this option and enter the required information.

| WAN              | Help                                     |
|------------------|------------------------------------------|
|                  |                                          |
| Connection Type  | Russia PPPoE 🗸                           |
|                  | Obtain IP Automatically                  |
| WAN IP           | © Specify IP 0.0.0                       |
| Server Name      |                                          |
| User Name        |                                          |
| Password         | •••••                                    |
| Retype Password  | •••••                                    |
| Auto-reconnect   | 🔘 Always-on 🔘 Manual 💿 Connect-on Demand |
| Idle Time Out    | 5 Minutes                                |
| MTU              | 1492                                     |
| WAN physical set | ing                                      |
|                  | Oynamic IP Static IP                     |
| IP Address       | 0.0.0.0                                  |
| Subnet Mask      | 0.0.0.0                                  |
| Gateway          | 0.0.0.0                                  |
| DNS              | Primary 0.0.0.0                          |
|                  | Secondary 0.0.0                          |
| MAC Address      | 00 - 18 - E7 - 6A - 30 - 3D              |
| MAC Address      | Clone MAC Address                        |
|                  | Cancel Apply                             |

# <u>Russia PPTP (Russia):</u>

If connecting to the Internet using a Russia PPTP connection, the ISP will provide either a Fixed or Dynamic IP, Subnet Mask, Gateway, Server IP, PPTP Account and PPTP Password. Choose this option and enter the required information.

| WAN                     | Нер                                              |
|-------------------------|--------------------------------------------------|
| Connection Type         | Russia PPTP 🔹                                    |
|                         | Oynamic IP Static IP                             |
| IP Address              | 0.0.0.0                                          |
| Subnet Mask             | 0.0.0.0                                          |
| Gateway                 | 0.0.0.0                                          |
| DNS                     | 0.0.0.0                                          |
| MAC Address             | 00 - 18 - E7 - 6A - 30 - 3D<br>Clone MAC Address |
| Server IP               |                                                  |
| PPTP Account            |                                                  |
| PPTP Password           | •••••                                            |
| Retype PPTP<br>Password | ••••••                                           |
| Auto-reconnect          | 💿 Always-on 💿 Manual 💿 Connect-on Demand         |
| Idle Time Out           | 5 Minutes                                        |
| МТО                     | 1400                                             |
| MPPE Enable             | (Only for MSCHAPv2)                              |
|                         | Cancel Apply                                     |

# Russia L2TP (Russia):

If connecting to the Internet using a Russia L2TP connection, the ISP will provide either a Fixed or Dynamic IP, Subnet Mask, Gateway, Server IP, L2TP Account and L2TP Password. Choose this option and enter the required information.

| WAN                     | Нејр                                             |
|-------------------------|--------------------------------------------------|
| Connection Type         | Russia L2TP 🔹                                    |
|                         | Oynamic IP Static IP                             |
| IP Address              | 0.0.0.0                                          |
| Subnet Mask             | 0.0.0.0                                          |
| Gateway                 | 0.0.0.0                                          |
| DNS                     | 0.0.0.0                                          |
| MAC Address             | 00 - 18 - E7 - 6A - 30 - 3D<br>Clone MAC Address |
| Server IP \ Name        |                                                  |
| I2tp Account            |                                                  |
| L2TP Password           | ••••                                             |
| L2TP Retype<br>password | •••••                                            |
| Auto-reconnect          | 🔘 Always-on 🔘 Manual 💿 Connect-on Demand         |
| Idle Time Out           | 5 Minutes                                        |
| МТО                     | 1400                                             |
|                         | Cancel Apply                                     |

Password

This screen enables users to set administrative and user passwords. These passwords are used to gain access to the WLAN Router interface.

| Password           | Help                      |
|--------------------|---------------------------|
| Administrator (Th  | ne login name is "admin") |
| New Password       | ••••••                    |
| Confirm Password   | ••••••                    |
| User (The login na | me is "user")             |
| New Password       | ••••••                    |
| Confirm Password   | ••••••                    |
|                    | Cancel Apply              |
|                    |                           |

**Administrator:** Type the password the Administrator will use to log into the system. The password must be typed again for confirmation. The Administrator can also authorize users the ability to configure the WLAN Router.

**User:** Type the password the User will use to log in to the system. The password must be typed again for confirmation.

Time

This screen enables users to set the time and date for the WLAN Router's real-time clock, select properly time zone, and enable or disable daylight saving.

| Time                             | Нер                                                                            |
|----------------------------------|--------------------------------------------------------------------------------|
| Local Time                       | Sep/1/2010 0:44:5                                                              |
| Time Zone                        | (GMT-08:00) Pacific Time (US/Canada), Tijuana 🔻                                |
| Synchronize<br>the<br>clock with | Manual -                                                                       |
| Default NTP<br>server            |                                                                                |
| Set the time                     | Year 2011 ▼ Month Apr ▼ Day 13 ▼<br>Hour 16 ▼ Minute 02 ▼ Second 10 ▼ Set Time |
| Daylight<br>Saving               | ○ Enabled<br>Start Jan ▼ 1st ▼ Sun ▼ End Jan ▼ 1st ▼ Sun ▼                     |
|                                  | Cancel Apply                                                                   |

Local Time: Displays the local time and date.

**Time Zone:** Select the time zone from the drop-down list.

Synchronize the clock with: Select the clock adjustment method form the dropdown list.

Automatic: Automatically adjust the system time from NTP Server.

Manual: Manually adjust the system time when you press the *Set Time* button.

**Default NTP server:** The Simple Network Time Protocol (SNTP) server allows the WLAN Router to synchronize the system clock to the global Internet through the SNTP Server. Specify the NTP domain name or IP address in the text box and click *Apply*.

Set the time: Manually setting the WLAN Router system time, press the Set Time button to update the system time.

**Daylight Saving:** Enables users to enable or disable daylight saving time. When enabled, select the start and end date for daylight saving time.

Dynamic DNS

This synchronizes the DDNS server with your current Public IP address when you are online. First, you need to register your preferred DNS with the DDNS provider. Then, please select the DDNS address in the Server Address and fill the related information in the below fields: Host Name, User Name and Password.

| Dynamic DNS    |                    | Нејр |
|----------------|--------------------|------|
| DDNS           | Enabled 		Disabled |      |
| Server Address | DynDns.com 🔻       |      |
| Host Name      |                    |      |
| User Name      |                    |      |
| Password       | ••••••             |      |
|                | Cancel Apply       |      |

#### Wireless

This section enables users to configuration the wireless communications parameters for the WLAN Router.

Basic

This page allow user to enable and disable the wireless LAN function, create a SSID, and select the channel for wireless communications.

| Basic          | Help                            |
|----------------|---------------------------------|
| Wireless       | Enabled                         |
| SSID           | TRENDnet731                     |
| Auto Channel   |                                 |
| Channel        | 6 -                             |
| 802.11 Mode    | 2.4Ghz 802.11b/g/n mixed mode 💌 |
| Channel Width  | 20 MHz 🔹                        |
| SSID Broadcast | Enabled O Disabled              |
| VVMM           | Enabled                         |
|                | Cancel Apply                    |

Enable/Disable: Enables or disables wireless LAN via the WLAN Router.

**SSID:** Type an SSID in the text box. The SSID of any wireless device must match the SSID typed here in order for the wireless device to access the LAN and WAN via the WLAN Router.

**Channel:** Select a transmission channel for wireless communications. The channel of any wireless device must match the channel selected here in order for the wireless device to access the LAN and WAN via the WLAN Router.

**802.11 Mode:** Select one of the following:

- ●2.4Ghz 802.11b/g/n mixed Select if you are using a mix of 802.11n, 11g, and 11b wireless clients.
- •2.4Ghz 802.11b/g mixed Select if you are using both 802.11b and 802.11g wireless clients.
- ●2.4Ghz 802.11n only Select if you are using 802.11n wireless clients only.
- ●2.4Ghz 802.11g only Select if you are using 802.11g wireless clients only.
- ●2.4Ghz 802.11b only Select if you are using 802.11b wireless clients only.

**Channel Width:** Select the Channel Width:

- ●20MHz This is the default setting. Select this option if you are not using any 802.11n wireless clients.
- •Auto 20/40 MHz Select this option if you are using both 802.11n and non-802.11n wireless devices.

**SSID Broadcast:** While SSID Broadcast is enabled, all wireless clients will be able to view the WLAN Router's SSID. Note: Disabling SSID broadcast will disable the WPS function.

**WMM:** Enable the Wi-Fi Multi-Media will offer Wi-Fi networks stable that improve the user experience for audio, video, and voice applications by prioritizing data traffic.

Security

|           |       |       | Help      |
|-----------|-------|-------|-----------|
| Disable 🔻 |       |       |           |
| Cancel    | Apply | Clear |           |
|           |       |       | Disable - |

**Authentication Type:** The authentication type default is set to open system. There are four options: Disabled, WEP, WPA, WPA2 and WPA-Auto.

# WEP Encryption

| Help                    |  |  |  |
|-------------------------|--|--|--|
| WEP -                   |  |  |  |
| Open System  Shared Key |  |  |  |
| HEX 🔻                   |  |  |  |
| 64-bit 🔻                |  |  |  |
| O000000000              |  |  |  |
| © 000000000             |  |  |  |
| © 000000000             |  |  |  |
| © 000000000             |  |  |  |
| Cancel Apply Clear      |  |  |  |
|                         |  |  |  |

**WEP:** Open System and Shared Key requires the user to set a WEP key to exchange data with other wireless clients that have the same WEP key.

Mode: Select the key type: ASCII or HEX

**WEP Key:** Select the level of encryption from the drop-down list. The WLAN Router supports, 64 and 128-bit encryption.

| Key Length | Hex                      | ASCII               |
|------------|--------------------------|---------------------|
| Туре       | characters 0-9, A-F, a-f | alphanumeric format |
| 64-bit     | 10 characters            | 5 characters        |
| 128-bit    | 26 characters            | 13 characters       |

**Key 1:** Enables users to create WEP keys with WPS enabled. Manually enter a set of values for Key 1.

**Key 1 ~ Key 4:** Enables users to create up to 4 different WEP keys with WPS disabled. Manually enter a set of values for each key. Select a key to use by clicking the radio button next to the key.

# WPA/WPA2/WPA-Auto Security with EAP

| Security            |               |           |       | Нејр |
|---------------------|---------------|-----------|-------|------|
| Authentication Type | WPA           | •         |       |      |
| PSK / EAP           | 🔘 PSK 🍭 EA    | \P        |       |      |
| Cipher Type         | ) tkip 🔘 ab   | ES 🔘 Auto |       |      |
| RADIUS Server 1     | IP            | 0.0.0     |       |      |
|                     | Port          | 1812      |       |      |
|                     | Shared Secret | •••••     |       |      |
| RADIUS Server 2     | IP            | 0.0.0.0   |       |      |
| (Optional)          | Port          | 1812      |       |      |
|                     | Shared Secret | •••••     |       |      |
|                     | Cancel        | Apply     | Clear |      |

If WPA, WPA2 or WPA-Auto EAP is selected, the above screen is shown. Please set the length of the encryption key and the parameters for the RADIUS server.

**Cipher Type:** Select the cipher type for TKIP or AES encryption, Selected Auto for auto detects the cipher type.

#### **RADIUS Server 1/2:**

- 1. Enter the IP address, Port used and Shared Secret by the Primary Radius Server 1.
- 2. Enter the IP address, Port used and Shared Secret by the Secondary Radius Server 2. (optional)

# WPA/WPA2/WPA-Auto Security with PSK

| Security             | Help                |
|----------------------|---------------------|
| Authentication Type  | WPA -               |
| PSK / EAP            | ● PSK ◎ EAP         |
| Cipher Type          | ● TKIP ◎ AES ◎ Auto |
| Passphrase :         | •••••               |
| Confirm Passphrase : | •••••               |
|                      | Cancel Apply Clear  |
|                      |                     |

If WPA, WPA2 or WPA-Auto PSK is selected, the above screen is shown. Please set the length of the encryption key.

**Cipher Type:** Select the cipher type for TKIP or AES encryption, Selected Auto for auto detects the cipher type.

**Passphrase:** The length should be 8 characters at least.

Advanced

This screen enables users to configure advanced wireless functions.

| Advanced                   | Help                                                    |
|----------------------------|---------------------------------------------------------|
| Beacon Interval            | 100 (default:100 msec, range:25~1000)                   |
| RTS Threshold              | 2346 (default:2346, range: 256~2346)                    |
| Fragmentation<br>Threshold | 2346 (default:2346, range: 1500~2346, even number only) |
| DTIM Interval              | 1 (default:1, range: 1~255)                             |
|                            | Cancel Apply                                            |
|                            |                                                         |

**Beacon Interval:** Type the beacon interval in the text box. User can specify a value from 25 to 1000. The default beacon interval is 100.

**RTS Threshold:** Type the RTS (Request-To-Send) threshold in the text box. This value stabilizes data flow. If data flow is irregular, choose values between 256 and 2346 until data flow is normalized.

**Fragmentation Threshold:** Type the fragmentation threshold in the text box. If packet transfer error rates are high, choose values between 1500 and 2346 until packet transfer rates are minimized. (NOTE: set this fragmentation threshold value may diminish system performance.)

**DTIM Interval:** Type a DTIM (Delivery Traffic Indication Message) interval in the text box. User can specify

This screen enables users to configure the Wi-Fi Protected Setup function.

| Wi-Fi Protected Setup        |         |         |            |      | Неір   |   |     |
|------------------------------|---------|---------|------------|------|--------|---|-----|
| WPS                          | Enat    | oled    | Disable    | d    | Apply  |   |     |
| Status                       | ⊚ UnC   | configu | ured 🔘 Cor | nfig | ured   |   |     |
| Self-PIN Number              | 2382704 | 42      |            |      |        |   |     |
| Client PIN Number            |         |         | s          | tai  | rt PIN |   |     |
| Push Button<br>Configuration | Star    | t PBC   |            |      |        |   |     |
|                              |         |         |            |      |        |   |     |
| Authentication               |         |         | Encry      | /pti | on     |   | Key |
| Disabled                     |         | None    | ł          |      |        | - |     |

**WPS:** Enable or Disable the WPS (Wi-Fi Protected Setup) function

**Status:** Display the status (Un-configured State/Configured State) information of WPS.

Self-PIN Number: Display the current PIN number of the WLAN Router.

**Client PIN Number:** Type Client's PIN number the client uses to negotiate with the WLAN Router via WPS connection. It is only used when users want their station to join Router's network.

**Push Button Configuration:** Clicking the *Start PBC* button will invoke the Push Button Configuration (PBC) method of WPS. Push the WPS button on the client side when users want their station to join Router's network.

#### Status

This selection enables users to view the status of the WLAN Router LAN, WAN and Wireless connections, and view logs and statistics pertaining to connections and packet transfers.

Device Information

This screen enables users to view the WLAN Router's LAN, Wireless and WAN configurations.

| Device Info     | rmation Help                           |
|-----------------|----------------------------------------|
| Firmware Versi  | ion: 1.00b10                           |
| Router up time  | : 0 Day, 1:22:56                       |
| WAN             |                                        |
| MAC Address     | 00:14:D1:B8:0B:8F                      |
| Connection      | DHCP client Disconnected Renew Release |
| IP Address      | 0.0.0.0                                |
| Subnet Mask     | 0.0.0.0                                |
| Default Gateway | 0.0.0.0                                |
| DNS             | 0.0.0.0                                |
| Wireless        |                                        |
| MAC Address     | 00:14:D1:B8:0B:8E                      |
| Connection      | AP Enable                              |
| SSID            | TRENDnet731                            |
| Channel         | 2                                      |
| Authentication  | Disable                                |
| LAN             |                                        |
| MAC Address     | 00:14:D1:B8:0B:8E                      |
| IP Address      | 192.168.10.1                           |
| Subnet Mask     | 255.255.255.0                          |
| DHCP Server     | Enabled DHCP Table                     |

**Firmware Version:** Displays the latest build of the WLAN Router firmware interface. After updating the firmware in Tools - Firmware, check this to ensure that the firmware was successfully updated.

**WAN:** This section displays the WAN interface configuration including the MAC address, Connection status, DHCP client status, IP address, Subnet mask, Default gateway, and DNS.

**Wireless:** This section displays the wireless configuration information, including the MAC address, the Connection status, SSID, Channel and Authentication type.

LAN: This section displays the LAN interface configuration including the MAC address, IP Address, Subnet Mask, and DHCP Server Status. Click "DHCP Table" to view a list of client stations currently connected to the WLAN Router LAN interface. Click *"DHCP Release"* to release all IP addresses assigned to client stations connected to the WAN via the WLAN Router. Click *"DHCP Renew"* to reassign IP addresses to client stations connected to the WAN.

Log

This screen enables users to view a running log of Router system statistics, events, and activities. The log displays up to 200 entries. Older entries are overwritten by new entries. The Log screen commands are as follows:

Click "First Page" to view the first page of the log

Click "Last Page" to view the final page of the log

Click "Previous Page" to view the page just before the current page

Click "Next Page" to view the page just after the current page

Click "*Clear Log*" to delete the contents of the log and begin a new log Click "*Refresh*" to renew log statistics

| Log                                     |             | Нер                                                                                                    |  |  |
|-----------------------------------------|-------------|----------------------------------------------------------------------------------------------------|--|--|
| First Page Las<br>Refresh<br>Page: 1/ 3 | t Page P    | Previous Page Next Page Clear Log                                                                            |  |  |
| Time                                    | Туре        | Message                                                                                                    |  |  |
| Sep 1 01:06:11                          | daemon.info | dnsmasq[150]: using nameserver 10.10.10.254#53                                                               |  |  |
| Sep 1 01:06:11                          | daemon.info | dnsmasq[150]: reading /etc/resolv.conf                                                                       |  |  |
| Sep 1 01:05:52                          | user.notice | syslog: Note: adding VIF, idx=1 FI flags=0x0<br>IP=10.10.10.107 eth1                                         |  |  |
| Sep 1 01:05:52                          | user.notice | syslog: Note: adding VIF, idx=0 FI flags=0x0<br>IP=192.168.10.1 br0                                          |  |  |
| Sep 1 01:05:46                          | daemon.err  | IId2d[2554]: osl_write_pidfile: /var/run/IId2d-br0.pid<br>contains pid 2340 which is still running; aborting |  |  |
| Sep 1 01:05:24                          | daemon.warn | dnsmasq[150]: no servers found in /etc/resolv.conf,<br>will retry                                            |  |  |
| Sep 1 01:03:59                          | user.warn   | kernel: wlan0: A wireless client is deauthenticated -<br>00:21:E9:90:0F:41                                   |  |  |
| Sep 1 01:03:48                          | user.warn   | kernel: wlan0: A wireless client is associated -<br>00:21:E9:90:0F:41                                        |  |  |
| Sep 1 01:03:48                          | user.warn   | kernel: wlan0: A wireless client is associated -<br>00:21:E9:90:0F:41                                        |  |  |
| Sep 1 00:34:11                          | user.warn   | kernel: wlan0: A wireless client is deauthenticated -<br>00:21:E9:90:0F:41                                   |  |  |

**Time:** Displays the time and date that the log entry was created. **Message:** Displays summary information about the log entry.

Log Setting

This screen enables users to set Router Log parameters.

| Log Setting         | Нер                                                                                                    |
|---------------------|----------------------------------------------------------------------------------------------------|
| SMTP Authentication | Enabled O Disabled                                                                                                    |
| SMTP Account        | user                                                                                                    |
| SMTP Password       | •••••                                                                                                    |
| SMTP Server         |                                                                                                    |
| SMTP Server Port    |                                                                                                    |
| From Email Address  |                                                                                                    |
| To Email Address    |                                                                                                    |
|                     | Email Log Now                                                                                                    |
| E-mail Logs         | © When log is full                                                                                                    |
|                     | Every Sunday ▼ at 0 ▼ AM ▼                                                                                               |
| Syslog Server       | 0.0.0.0                                                                                                    |
| Log Type            | <ul> <li>System Activity</li> <li>Debug Information</li> <li>Attacks</li> <li>Dropped Packets</li> <li>Notice</li> </ul> |
|                     | Cancel Apply                                                                                                    |

**SMTP Authentication:** Selected the Enabled if the SMTP server need for authentication, fill in account name and password in SMTP Account field and SMTP Password field.

**SMTP Account:** If the SMTP Authentication enabled, fill in the SMTP account name here.

**SMTP Password:** If the SMTP Authentication enabled, fill in the password of the SMTP account here.

**SMTP Server:** Type your SMTP server address here.

From Email address: Type an email address for the log to be sent from.

**To Email address:** Type an email address for the log to be sent to. Click "*Email Log Now*" to immediately send the current log.

E-mail Logs: Email the logs to specified email receiver.

When log is full - The time is not fixed. The log will be sent when the log is full, which will depend on the volume of traffic.

Every day, Every Monday ... - The log is sent on the interval specified.

- If "Every day" is selected, the log is sent at the time specified.
- If the day is specified, the log is sent once per week, on the specified day.
- Select the time of day you wish the E-mail to be sent.
- If the log is full before the time specified to send it, it will be sent regardless.

**Syslog Server:** Type the IP address of the Syslog Server if user wants the WLAN Router to listen and receive incoming Syslog messages.

Log Type: Enables users to select what items will be included in the log:

System Activity: Displays information related to WLAN Router operation.

**Debug Information:** Displays information related to errors and system malfunctions.

Attacks: Displays information about any malicious activity on the network.

**Dropped Packets:** Displays information about packets that have not been transferred successfully.

**Notice:** Displays important notices by the system administrator.

Statistic

This screen displays a table that shows the rate of packet transmission via the WLAN Router's LAN, Wireless and WAN ports (in bytes per second).

| Statistic Help        |      |       |          |       |
|-----------------------|------|-------|----------|-------|
| Utilization (packets) |      | LAN   | Wireless | WAN   |
| Send                  | Peak | 65933 | 405      | 46888 |
| Receive               | Peak | 12581 | 8137     | 54519 |
|                       |      |       |          |       |
|                       |      |       |          |       |

Wireless

This screen enables users to view information about wireless devices that are connected to the WLAN Router.

| Wireless       | Неір              |
|----------------|-------------------|
| Connected Time | MAC Address       |
| 00:00:06       | 00:17:c4:ca:5c:57 |

**Connected Time:** Displays the time duration of wireless clients connection to the WLAN Router.

**MAC Address:** Displays the wireless client's MAC address.

### Routing

This selection enables users to set how the WLAN Router forwards data: Static and Dynamic. Routing Table enables users to view the information created by the WLAN Router that displays the network interconnection topology.

Static

It enables users to create static routes to other IP networks through next hop routers.

| Static          |     |      |                  |           | Help   |
|-----------------|-----|------|------------------|-----------|--------|
| Network Address |     |      |                  |           |        |
| Network Mask    |     |      |                  |           |        |
| Gateway Address |     |      |                  |           |        |
| Interface       | LAN | •    |                  |           |        |
| Metric          |     |      |                  |           |        |
|                 |     | lete | Update<br>Cancel |           |        |
|                 |     |      |                  |           |        |
| Network Address |     | Mask | Gateway          | Interface | Metric |

**Network Address:** Type the network IP address (ex. 192.168.2.0) of the destination network.

**Network Mask:** Type the subnet mask of the destination network (ex 255.255.25.0).

**Gateway Address:** Type the gateway IP address to the destination network or next hop router IP address. (ex. 192.168.10.10)

**Interface:** Select an interface, WAN or LAN to map the static route.

**Metric:** Type the metric (priority) for the static route (1-15). Metric 1 being the highest priority.

**Add:** Click to add the configuration to the static IP address table at the bottom of the page.

**Update:** Select one of the entries in the static IP address table at the bottom of the page, and after changing parameters, click "Update" to confirm the changes.

**Delete:** Select one of the entries in the static IP address table at the bottom of the page and click "Delete" to remove the entry.

**Cancel:** Click the *Cancel* button to erase all fields and enter new information.

Dynamic

It enables users to enable RIPv1 or RIPv2 (Routing Information Protocol) on all of the router interfaces, to transmit and/or receive RIP information to and from other routers also using the RIP protocol. This allows the router to dynamically learn routes and exchange route information of other IP networks between other RIP routers.

|                      | Нејр                                                                                                    |
|----------------------|----------------------------------------------------------------------------------------------------|
| Disabled RIP 1 RIP 2 |                                                                                                    |
| Disabled RIP 1 RIP 2 |                                                                                                    |
| Cancel Apply         |                                                                                                    |
|                      | <ul> <li>Disabled</li> <li>RIP 1</li> <li>RIP 2</li> <li>Disabled</li> <li>RIP 1</li> <li>RIP 2</li> </ul> |

# Transmit:

Disabled: Disable transmission of any RIP information on all the router interfaces.

RIP 1: Enable transmission of RIPv1 information on all router interfaces.

RIP 2: Enable transmission of RIPv2 information on all router interfaces.

# **Receive:**

Disabled: Disable the receiving of any RIP information on all router interfaces.

RIP 1: Enable the receiving of RIPv1 information on all router interfaces.

RIP 2: Enable the receiving of RIPv2 information on all router interfaces.

Routing Table

This screen enables users to view the routing table of the WLAN Router. The routing table is a database created by the WLAN Router that displays the network interconnection topology.

| Routing Table   |                 |                 |           |        |         |
|-----------------|-----------------|-----------------|-----------|--------|---------|
| Network Address | Network Mask    | Gateway Address | Interface | Metric | Туре    |
| 10.10.10.254    | 255.255.255.255 | 10.10.10.254    | Internet  | 0      | Dynamic |
| 239.255.255.250 | 255.255.255.255 | 0.0.0.0         | LAN       | 0      | Dynamic |
| 10.10.10.0      | 255.255.255.0   | 0.0.0.0         | Internet  | 0      | Dynamic |
| 192.168.10.0    | 255.255.255.0   | 0.0.0.0         | LAN       | 0      | Dynamic |
| default         | 0.0.0.0         | 10.10.10.254    | Internet  | 0      | Dynamic |

**Network Address:** Displays the destination network IP address.

**Network Mask:** Displays the destination network subnet mask.

Gateway Address: Displays the gateway address to the destination network.

**Interface**: Displays whether the interface (WAN) or LAN, where the route is mapped.

**Metric:** Displays the metric (priority) of the route.

**Type:** Displays whether the route is dynamically created (automatically generated) or statically created or assigned.

#### Access

This page enables you to define access restrictions, set up protocol and IP filters, create virtual servers, define access for special applications such as games, and set firewall rules.

Filters

Using filters to deny or allow the users to access to the internet. Three types of filters can be select: MAC, Domain/URL blocking, and Protocol/IP filter.

| Filter      |                                | Help                                                                                           |
|-------------|--------------------------------|------------------------------------------------------------------------------------------------|
|             |                                |                                                                                                |
| Filters     |                                | deny LAN/WLAN users from accessing the local                                                   |
|             | network (LAN/WLAN), web n      | nanagement, and/or Internet.                                                                   |
|             | MAC Filters                    |                                                                                                |
|             | Domain/URL Blocking            |                                                                                                |
|             | Protocol/IP Filters            |                                                                                                |
|             |                                |                                                                                                |
| MAC Filters | Oisabled                       |                                                                                                |
|             | Only Allow compute             | rs/devices with MAC addresses listed below                                                     |
|             |                                | etwork (LAN/WLAN), web management, and                                                         |
|             | the Internet.                  |                                                                                                |
|             | Only Deny computer             | s/devices with MAC addresses listed below                                                      |
|             |                                | etwork (LAN/WLAN), web management, and                                                         |
|             | the Internet.                  |                                                                                                |
|             |                                | address using the MAC Table section below<br>o "Only Allow" or "Only Deny", and click "Apply". |
|             | inst, then select the option t | o Only Allow of Only Deny, and click Apply.                                                    |
|             | Apply                          |                                                                                                |
| MAC Table   | Name:                          |                                                                                                |
|             |                                |                                                                                                |
|             |                                |                                                                                                |
|             | MAC Address:                   |                                                                                                |
|             | 2                              |                                                                                                |
|             | Add Up                         | date                                                                                           |
|             | Delete Ca                      | ncel                                                                                           |
|             |                                |                                                                                                |
|             | Name                           | MAC Address                                                                                    |

# **MAC** Filters

| Filter      |                     | Нејр                                                                                            |
|-------------|---------------------|-------------------------------------------------------------------------------------------------|
| Filters     |                     | leny LAN/WLAN users from accessing the local<br>nanagement, and/or Internet.                    |
|             | MAC Filters         |                                                                                                 |
|             | Domain/URL Blocking |                                                                                                 |
|             | Protocol/IP Filters |                                                                                                 |
| MAC Filters | Oisabled            |                                                                                                 |
|             |                     | rs/devices with MAC addresses listed below etwork (LAN/WLAN), web management, and               |
|             |                     | s/devices with MAC addresses listed below etwork (LAN/WLAN), web management, and                |
|             |                     | address using the MAC Table section below<br>o "Only Allow" or "Only Deny" , and click "Apply". |
|             | Apply               |                                                                                                 |
| MAC Table   | Name:               |                                                                                                 |
|             | MAC Address:        | ·                                                                                               |
|             |                     | date<br>ncel                                                                                    |
|             | Name                | MAC Address                                                                                     |

**MAC Filter:** Enables you to allow or deny computers or devices access to the router, access to your wired/wireless local network, and accessing the Internet. **Disable:** Disable the MAC filter function.

Allow: Only allow computers with MAC address listed in the MAC Table.

**Deny:** Computers in the MAC Table are denied access to the router, access to your wired/wireless local network (LAN/WLAN), and Internet access.

**MAC Table:** Use this section to create a user profile which internet access is denied or allowed. The user profiles are listed in the table at the bottom of the page. (Note: Click anywhere in the item. Once the line is selected, the fields automatically load the item's parameters, which you can edit.)

**Name:** Type the name of the user to be permitted/denied access.

**MAC Address:** Type the MAC address of the user's network interface.

Add: Click to add the user to the list at the bottom of the page.

**Update:** Click to update information for the user, if you have changed any of the fields.

**Delete:** Select a user from the table at the bottom of the list and click Delete to remove the user profile.

**Cancel**: Click *Cancel* to erase all fields and enter new information.

#### Domain/URL Blocking

You could specify the domains that allow users to access or deny by clicking one of the two items. Also, add the specified domains in the text box.

| Filter          | Нер                                                                                                    |
|-----------------|----------------------------------------------------------------------------------------------------|
| Filters         | Filters are used to allow or deny LAN/WLAN users from accessing the local network (LAN/WLAN), web management, and/or Internet. |
|                 | <ul> <li>MAC Filters</li> <li><u>Domain/URL Blocking</u></li> </ul>                                                            |
|                 | Protocol/IP Filters                                                                                                    |
| Domain Blocking | Disabled                                                                                                    |
|                 | Allow users to access all domains list.                                                                                        |
|                 | <ul> <li>Deny users to access all domains list.</li> </ul>                                                                     |
|                 | Apply                                                                                                    |
| Domains List    |                                                                                                    |
|                 | Delete                                                                                                    |
|                 |                                                                                                    |
|                 | Add Cancel                                                                                                    |

- **Disable:** Disable the Domain/URL Blocking function.
- Allow: Allow users to access all domains except "Domains List".
- Deny: Deny users to access all domains except "Domains List".

**Domains List:** List Domain/URL you will Denied or Allowed.

- **Delete:** Select a Domain/URL from the table at the bottom of the list and click Delete to remove the Domain/URL.
- Add: Click to Add button to add domain to the Domains list.
- Cancel: Click the *Cancel* button to erase all fields and enter new information.

#### Protocol/IP Filters

This screen enables you to define a minimum and maximum IP address range filter; all IP addresses falling within the range are not allowed accessing internet. The IP filter profiles are listed in the table at the bottom of the page. (Note: Click anywhere in the item. Once the line is selected, the fields automatically load the item's parameters, which you can edit.)

| Filte    | er             |                                                                             |            | Неір            |  |
|----------|----------------|-----------------------------------------------------------------------------|------------|-----------------|--|
|          |                | Filters are used to allow or deny LAN users from accessing the<br>Internet. |            |                 |  |
|          |                | MAC Filters                                                                 | 3          |                 |  |
|          |                | Domain/UR                                                                   | L Blocking |                 |  |
|          |                | Protocol/IP                                                                 | Filters    |                 |  |
|          |                |                                                                             |            |                 |  |
| Edit     | protocol Filte | er in List                                                                  |            |                 |  |
| Enable   |                | 🔘 Enable 🛛 🔘                                                                | Disabled   |                 |  |
|          | Name           |                                                                             |            |                 |  |
|          | Protocol       | TCP -                                                                       |            |                 |  |
| Port     |                | -                                                                           |            |                 |  |
| IP Range |                | -                                                                           |            |                 |  |
|          |                | Add                                                                         | Update     |                 |  |
|          |                | Delete                                                                      | Cancel     |                 |  |
|          | Name           | Protocol                                                                    | Port Range | IP Range        |  |
|          | Filter FTP     | Any                                                                         | 20-21      | 0.0.0.0-0.0.0.0 |  |
|          | Filter HTTP    | Any                                                                         | 80-80      | 0.0.0.0-0.0.0.0 |  |
|          | Filter HTTPS   | Any                                                                         | 443-443    | 0.0.0.0-0.0.0.0 |  |
|          | Filter DNS     | Any                                                                         | 53-53      | 0.0.0.0-0.0.0.0 |  |
|          | Filter SMTP    | Any                                                                         | 25-25      | 0.0.0.0-0.0.0.0 |  |
|          | Filter POP3    | Any                                                                         | 110-110    | 0.0.0.0-0.0.0.0 |  |
|          | Filter Telnet  | Any                                                                         | 23-23      | 0.0.0.0-0.0.0.0 |  |

**Enable:** Click to enable or disable the IP address filter.

Name: Type the name of the user to be denied access.

**Protocol:** Select a protocol (TCP or UDP) to use for the virtual server.

**Port:** Type the port range of the protocol.

**IP Range:** Type the IP range. IP addresses falling between this value and the Range End are not allowed to access the Internet.

- Add: Click to add the IP range to the table at the bottom of the screen.
- **Update:** Click to update information for the range if you have selected a list item and have made changes.
- **Delete:** Select a list item and click Delete to remove the item from the list.
- **Cancel:** Click the **Cancel** button to erase all fields and enter new information.

Virtual Server

This screen enables user to create a virtual server via the WLAN Router. If the WLAN Router is set as a virtual server, remote users requesting Web or FTP services through the WAN are directed to local servers in the LAN. The WLAN Router redirects the request via the protocol and port numbers to the correct LAN server. The Virtual Sever profiles are listed in the table at the bottom of the page.

Note: When selecting items in the table at the bottom, click anywhere in the item. The line is selected, and the fields automatically load the item's parameters, which user can edit.

| Virtu | al Server         |                 |                  | Неір       |
|-------|-------------------|-----------------|------------------|------------|
|       | Enable            | 🔘 Enable 🖲 Disa | abled            |            |
|       | Name              |                 |                  |            |
|       | Protocol          | TCP 🔻           |                  |            |
|       | Private Port      |                 |                  |            |
|       | Public Port       |                 |                  |            |
|       | LAN Server        |                 |                  |            |
|       |                   | Add<br>Delete   | Update<br>Cancel |            |
|       | N                 | lame            | Protocol         | LAN Server |
|       | Virtual Server FT | P               | TCP 21/21        | 0.0.0.0    |
|       | Virtual Server H  | ГТР             | TCP 80/80        | 0.0.0.0    |
|       | Virtual Server H1 | ITPS            | TCP 443/443      | 0.0.0.0    |
|       | Virtual Server DI | NS              | UDP 53/53        | 0.0.0.0    |
|       | Virtual Server SM | ITP             | TCP 25/25        | 0.0.0.0    |
|       | Virtual Server PC | DP3             | TCP 110/110      | 0.0.0.0    |
|       | Virtual Server Te | Inet            | TCP 23/23        | 0.0.0.0    |
|       | PPTP              |                 | TCP 1723/1723    | 0.0.0.0    |
|       | NetMeeting        |                 | TCP 1720/1720    | 0.0.0.0    |

**Enable:** Click to enable or disable the virtual server.

**Name:** Type a descriptive name for the virtual server.

**Protocol:** Select a protocol (TCP or UDP) to use for the virtual server.

**Private Port:** Type the port number of the computer on the LAN that is being used to act as a virtual server.

**Public Port:** Type the port number on the WAN that will be used to provide access to the virtual server.

LAN Server: Type the LAN IP address that will be assigned to the virtual server.

- Add: Click to add the virtual server to the table at the bottom of the screen.
- Update: Click to update information for the virtual server if the user has selected a listed item and has made changes.
- **Delete:** Select a listed item and click **Delete** to remove the item from the list.
- **Cancel**: Click **Cancel** button to erase all fields and enter new information.

Special AP

This screen enables users to specify special applications, such as games which require multiple connections that are blocked by NAT. The special applications profiles are listed in the table at the bottom of the page.

Note: When selecting items in the table at the bottom, click anywhere in the item. The line is selected, and the fields automatically load the item's parameters, which user can edit.

| Sp | ecial AP     |      |                 | Нејр                                        |
|----|--------------|------|-----------------|---------------------------------------------|
|    | En           | able | Enabled         | Disabled                                    |
|    | N            | ame  |                 |                                             |
|    | Tri          | gger | Protoco         | TCP -                                       |
|    |              |      | Port Rang       | e                                           |
|    | Incor        | ning | Protoco         | TCP -                                       |
|    |              |      | Po              | rt                                          |
|    |              |      | Add<br>Delete   | Update                                      |
|    |              |      | Delete          |                                             |
|    | Name         | Trig | iger Port Range | Incoming Port                               |
|    | Battle.net   | Any  | 6112-6112       | Any 6112                                    |
|    | Dialpad      | Any  | 7175-7175       | Any 51200-51201,51210                       |
|    | ICU II       | Any  | 2019-2019       | Any 2000-2038,2025-2051,2069,2085,3010-3030 |
|    | PC-to-Phone  | Any  | 12053-12053     | Any 12120,12122,24150-24220                 |
|    | Quick Time 4 | Any  | 554-554         | Any 6970-6999                               |

**Enable:** Click to enable or disable the application profile. When enabled, users will be able to connect to the application via the WLAN Router's WAN connection. Click "Disabled" on a profile to prevent users from accessing the application on the WAN connection.

**Name:** Type a descriptive name for the application.

**Trigger:** Defines the outgoing communication that determines whether the user has legitimate access to the application.

• **Protocol:** Select the protocol (TCP, UDP, or \* for TCP+UDP) that can be used to access the application.

• **Port Range:** Type the port range that can be used to access the application in the text boxes.

**Incoming:** Defines which incoming communications users are permitted to connect with.

- **Protocol:** Select the protocol (TCP, UDP, or \* for TCP+UDP) that can be used by the incoming communication.
- **Port:** Type the port number that can be used for the incoming communication.
- Add: Click to add the special application profile to the table at the bottom of the screen.
- Update: Click to update information for the special application if user have selected a list item and have made changes.
- **Delete:** Select a list item and click **Delete** to remove the item from the list.
- **Cancel:** Click **Cancel** button to erase all fields and enter new information.

### DMZ

This screen enables users to create a DMZ for those computers that cannot access Internet applications properly through the WLAN Router and associated security settings.

Note: Any clients added to the DMZ exposes the clients to security risks such as viruses and unauthorized access.

| DMZ         | Help               |
|-------------|--------------------|
| DMZ Enable  | Enabled O Disabled |
| DMZ Host IP | 0.0.0.0            |
|             | Арріу              |
|             |                    |

**Enable:** Click to enable or disable the DMZ.

**DMZ Host IP:** Type a host IP address for the DMZ. The computer with this IP address acts as a DMZ host with unlimited Internet access.

**Apply:** Click to save the settings.

Firewall Settings

This screen enables users to set up the firewall. The WLAN Router provides basic firewall functions, by filtering all the packets that enter the WLAN Router using a set of rules. The rules are listed in sequential order--the lower the rule number, the higher the priority the rule has.

| Firew                                                                                         | Firewall Rule Help |       |        |         |          |              |          |
|-----------------------------------------------------------------------------------------------|--------------------|-------|--------|---------|----------|--------------|----------|
|                                                                                               | Enable             | © E   | nable  | © Disal | bled     |              |          |
|                                                                                               | Name               |       |        |         |          |              |          |
|                                                                                               | Action             | © A   | llow 🤇 | Deny    |          | _            |          |
|                                                                                               |                    | Inter | face   | IP Ran  | ge Start | IP Range End | Protocol |
|                                                                                               | Source             | LAN   | •      |         |          |              |          |
| Dest                                                                                          | tination           | WA    | N 🔻    |         |          |              |          |
| Add     Update     Delete     New     Priority Up     Priority Down       Update     Priority |                    |       |        |         |          |              |          |
|                                                                                               | Actio              | on    | Na     | ame     | Source   | Destination  | Protocol |
| $\checkmark$                                                                                  | Deny               |       | Defau  | lt      | WAN,*    | LAN,*        | * * ,    |
| $\checkmark$                                                                                  | Allow              |       | Defau  | lt      | LAN,*    | WAN,*        | **       |

**Enable:** Click to enable or disable the firewall rule profile.

**Name:** Type a descriptive name for the firewall rule profile.

**Action:** Select whether to allow or deny packets that conform to the rule. **Source:** Defines the source of the incoming packet that the rule is applied to.

- Interface: Select which interface (WAN or LAN) the rule is applied to.
- **IP Range Start:** Type the start IP address that the rule is applied to.
- IP Range End: Type the end IP address that the rule is applied to.

**Destination:** Defines the destination of the incoming packet that the rule is applied to.

- Interface: Select which interface (WAN or LAN) the rule is applied to.
- **IP Range Start:** Type the start IP address that the rule is applied to.

- **IP Range End:** Type the end IP address that the rule is applied to.
- **Protocol:** Select the protocol (TCP, UDP, or ICMP) of the destination.
- **Port Range:** Select the port range.

Add: Click to add the rule profile to the table at the bottom of the screen.

**Update:** Click to update information for the rule if the user has selected a listed item and has made changes.

**Delete:** Select a listed item and click **Delete** button to remove the entry from the list.

**New:** Click **"New"** to erase all fields and enter new information.

**Priority Up:** Select a rule from the list and click **"Priority Up"** to increase the priority of the rule.

**Priority Down:** Select a rule from the list and click **"Priority Down"** to decrease the priority of the rule.

**Update Priority:** After increasing or decreasing the priority of a rule, click "*Update Priority*" to save the changes.

## Management

Management enables users to set up the SNMP and Remote Management features.

SNMP (Simple Network Management Protocol)

This screen allows you to enable and configure SNMP (Simple Network Management Protocol) on the router. Using SNMP, notification messages or SNMP Traps (router status/device information) can be sent from the router to external SNMP management stations/Trap Receivers for device monitoring purposes.

| SNMP            | Нер              |
|-----------------|------------------|
| SNMP            | enabled Obsabled |
| System Name     | TEW-731BR        |
| System Location |                  |
| System contact  |                  |
| Community       | private          |
| Trap Receiver 1 | 0.0.0.0          |
| 2               | 0.0.0.0          |
| 3               | 0.0.0.0          |
|                 | Cancel Apply     |

**SNMP:** Select Enable to enable SNMP on the router.

**System Location (optional):** Type in the System Location to briefly describe the location of the device.

**System Contact (optional):** Type the System Contact to identify the name of the contact or device administrator.

**Community:** Type the SNMP community name. This should match the SNMP community name of the external SNMP management station/Trap Receiver.

**Trap Receiver 1/2/3:** Type the IP address of the external SNMP management station/Trap Receiver. Up to 3 SNMP management stations/Trap Receivers may be defined.

Remote Management

This screen enables users to set up remote management. Using remote management, the WLAN Router can be configured through the WAN via a Web browser. A user name and password are required to perform remote management.

| Remote Mana               | Remote Management                                                                    |            |    |  |  |
|---------------------------|--------------------------------------------------------------------------------------|------------|----|--|--|
| нттр                      | <ul> <li>Enable</li> <li>Port: 8080</li> <li>Remote IP Ra</li> <li>From *</li> </ul> | O Disabled | То |  |  |
|                           |                                                                                      |            | 10 |  |  |
| Allow to Ping WAN<br>Port | Enabled                                                                              | Disabled   |    |  |  |
| UPNP                      | Enabled                                                                              | Disabled   |    |  |  |
| рртр                      | Enabled                                                                              | O Disabled |    |  |  |
| L2TP                      | Enabled                                                                              | O Disabled |    |  |  |
| IPSec                     | Enabled                                                                              | O Disabled |    |  |  |
| MuitIcast Stream          | Enabled                                                                              | O Disabled |    |  |  |
|                           | Cancel                                                                               | Арр        | ly |  |  |

**HTTP:** Enables users to set up HTTP access of the Port number, and Remote IP Range for remote management.

**Allow to Ping WAN Port:** Type a range of Router IP addresses that can be pinged from remote locations

**UPnP Enable:** UPnP is short for Universal Plug and Play that is a networking architecture that provides compatibility among networking equipment, software, and peripherals. The WLAN Router is an UPnP-enabled Router and will only work with other UPnP devices/software. If user does not want to use the UPnP functionality, select "Disabled" to disable it.

**PPTP:** Enables users to set up PPTP access for remote management.

**L2TP:** Enables users to set up L2TP access for remote management.

**IPSec:** Enables users to set up IPSec access for remote management.

Capture Packets

This screen allows you to capture packets on the LAN and/or WAN interfaces of the WLAN router for further analysis and troubleshooting. Packet captures allow you to see the detailed data and information inside data packets. You will need a third party packet capture application in order to open and view the packet capture files download from the router.

| Capture Packets     |                     |  |
|---------------------|---------------------|--|
| Network interface : | WAN -               |  |
|                     | Start Stop Download |  |
|                     |                     |  |

**Network Interface:** Click the drop-down and list and select the interface to capture packets, LAN or WAN.

**Start:** Start the packet capture for the selected interface.

**Stop:** Stop the packet capture for the selected interface.

**Download:** Download the packet capture file from the router.

## Tools

This page enables users to restart the system, save and load different settings as profiles, restore factory default settings, run a setup wizard to configure WLAN Router settings, upgrade the firmware, and ping remote IP addresses.

Restart

Click "Restart" to restart the system in the event the system is not performing correctly.

| Restart            |         | Неір |
|--------------------|---------|------|
| Restart you router | Restart |      |

## Settings

This screen enables users to save settings as a profile and load profiles for different circumstances. User can also load the factory default settings, and run a setup wizard to configure the WLAN Router and Router interface.

| Settings           |                 |        | Help |
|--------------------|-----------------|--------|------|
| Save configuratio  | n settings      |        |      |
| Save Settings      | Save            |        |      |
|                    |                 |        |      |
| Restore configura  | tion settings   |        |      |
| Load Settings      |                 | Browse | Load |
|                    |                 |        |      |
| Restore factory de | efault settings |        |      |
| Restore            | Restore         |        |      |
|                    |                 |        |      |

**Save Settings:** Click "Save" to save the current configuration as a profile that can load when necessary.

**Load Settings:** Click "Browse" and go to the location of a stored profile. Click "Load" to load the profile's settings.

**Restore Factory Default Settings:** Click "Restore" to restore the default settings. All configuration changes will lose.

#### Firmware

This screen enables users to keep the WLAN Router firmware up to date.

| Firmware         |         | Нер |
|------------------|---------|-----|
| Upgrade Firmware | Browse  |     |
|                  | Upgrade |     |
|                  |         |     |

Please follow the below instructions:

Download the latest firmware from the manufacturer's Web site, and save it to disk.

Click "Browse" and go to the location of the downloaded firmware file.

Select the file and click "Upgrade" to update the firmware to the latest release.

Ping Test

The ping test enables users to determine whether an IP address or host is present on the Internet. Type the host name or IP address in the text box and click Ping.

| Ping Test                   |      | Help |
|-----------------------------|------|------|
| Host Name or IP<br>address: | Ping |      |

## TECHNICAL SPECIFICATIONS

| Hardware                |                                                                                 |
|-------------------------|---------------------------------------------------------------------------------|
| Standards               | IEEE 802.3 (10BASE-T), IEEE 802.3u (100BASE-TX), IEEE 802.11b/g/n, IEEE 802.3az |
| WAN                     | 1 x 10/100Mbps Auto-MDIX port (Internet)                                        |
| LAN                     | 4 x 10/100Mbps Auto-MDIX ports                                                  |
| WPS Button              | Enables Wi-Fi Protected Setup (WPS) function                                    |
| Connection Type         | Dynamic IP, Static (Fixed) IP, PPPoE, PPTP, L2TP                                |
| UPnP                    | UPnP IGD 1.0 compliant                                                          |
| DMZ                     | DMZ host & Virtual Servers                                                      |
| DNS                     | Static or WAN assigned DNS servers; 3 verified services for DDNS                |
| SNMP                    | Up to 3 external trap receivers                                                 |
| Internet Access Control | MAC Address Filter, Domain/URL Filter, Protocol/IP Filter                       |
| Logging                 | 5 types of event logging; email report                                          |
| LED Indicator           | Power, LAN1~LAN4, WAN, WLAN, Status                                             |
| Power Switch            | On/Off power switch                                                             |
| Power Adapter           | 5V DC, 1A external power adapter                                                |
| Power Consumption       | 3.0 watts (max)                                                                 |
| Dimension (L x W x H)   | 158 x 109 x 34mm (6.2 x 4.3 x 1.3in)                                            |
| Weight                  | 210g (7.4oz)                                                                    |
| Temperature             | Operation: 0°~ 40°C (32°F~ 104°F); Storage: -10°~ 70°C (14°F~158 °F)            |
| Humidity                | Max. 90% (non-condensing)                                                       |
| Certifications          | CE, FCC                                                                         |
| Wireless                |                                                                                 |
| Frequency               | 2.412~2.484GHz band                                                             |
| Antenna                 | 2 x 2dBi fixed dipole antennas                                                  |
| Media Access Protocol   | CSMA/CA with ACK                                                                |
|                         | 802.11b: Up to 11Mbps                                                           |
| Data Rate               | 802.11g: Up to 54Mbps                                                           |
|                         | 802.11n: Up to 300Mbps                                                          |
|                         | WEP(HEX/ASCII): 64/128-bit                                                      |
| Security                | WPA(AES/TKIP): WPA/WPA2-RADIUS, WPA-PSK/WPA2-PSK                                |
|                         | 802.11b: 15dBm (typical)                                                        |
| Output Power            | 802.11g: 15dBm (typical)                                                        |
|                         | 802.11n: 13dBm (typical)                                                        |
|                         | 802.11b: -85dBm (typical) @ 11Mbps                                              |
| Receiving Sensitivity   | 802.11g: -68dBm (typical) @ 54Mbps                                              |
|                         | 802.11n: -62dBm (typical) @ 300Mbps                                             |
| Channels                |                                                                                 |
| Channels                | 1~ 11 (FCC), 1~13 (ETSI)                                                        |

TRENDnet warrants its products against defects in material and workmanship, under normal use and service, for the following lengths of time from the date of purchase.

#### TEW-731BR – 3 Years Warranty

AC/DC Power Adapter, Cooling Fan, and Power Supply carry 1 year warranty.

If a product does not operate as warranted during the applicable warranty period, TRENDnet shall reserve the right, at its expense, to repair or replace the defective product or part and deliver an equivalent product or part to the customer. The repair/replacement unit's warranty continues from the original date of purchase. All products that are replaced become the property of TRENDnet. Replacement products may be new or reconditioned. TRENDnet does not issue refunds or credit. Please contact the point-of-purchase for their return policies.

TRENDnet shall not be responsible for any software, firmware, information, or memory data of customer contained in, stored on, or integrated with any products returned to TRENDnet pursuant to any warranty.

There are no user serviceable parts inside the product. Do not remove or attempt to service the product by any unauthorized service center. This warranty is voided if (i) the product has been modified or repaired by any unauthorized service center, (ii) the product was subject to accident, abuse, or improper use (iii) the product was subject to conditions more severe than those specified in the manual.

Warranty service may be obtained by contacting TRENDnet within the applicable warranty period and providing a copy of the dated proof of the purchase. Upon proper submission of required documentation a Return Material Authorization (RMA) number will be issued. An RMA number is required in order to initiate warranty service support for all TRENDnet products. Products that are sent to TRENDnet for RMA service must have the RMA number marked on the outside of return packages and sent to TRENDnet prepaid, insured and packaged appropriately for safe shipment. Customers shipping from outside of the USA and Canada are responsible for return shipping fees. Customers shipping from outside of the USA are responsible for custom charges, including but not limited to, duty, tax, and other fees.

WARRANTIES EXCLUSIVE: IF THE TRENDNET PRODUCT DOES NOT OPERATE AS WARRANTED ABOVE, THE CUSTOMER'S SOLE REMEDY SHALL BE, AT TRENDNET'S OPTION, REPAIR OR REPLACE. THE FOREGOING WARRANTIES AND REMEDIES ARE EXCLUSIVE AND ARE IN LIEU OF ALL OTHER WARRANTIES, EXPRESSED OR IMPLIED, EITHER IN FACT OR BY OPERATION OF LAW, STATUTORY OR OTHERWISE, INCLUDING WARRANTIES OF MERCHANTABILITY AND FITNESS FOR A PARTICULAR PURPOSE. TRENDNET NEITHER ASSUMES NOR AUTHORIZES ANY OTHER PERSON TO ASSUME FOR IT ANY OTHER LIABILITY IN CONNECTION WITH THE SALE, INSTALLATION MAINTENANCE OR USE OF TRENDNET'S PRODUCTS.

TRENDNET SHALL NOT BE LIABLE UNDER THIS WARRANTY IF ITS TESTING AND EXAMINATION DISCLOSE THAT THE ALLEGED DEFECT IN THE PRODUCT DOES NOT EXIST OR WAS CAUSED BY CUSTOMER'S OR ANY THIRD PERSON'S MISUSE, NEGLECT, IMPROPER INSTALLATION OR TESTING, UNAUTHORIZED ATTEMPTS TO REPAIR OR MODIFY, OR ANY OTHER CAUSE BEYOND THE RANGE OF THE INTENDED USE, OR BY ACCIDENT, FIRE, LIGHTNING, OR OTHER HAZARD.

LIMITATION OF LIABILITY: TO THE FULL EXTENT ALLOWED BY LAW TRENDNET ALSO EXCLUDES FOR ITSELF AND ITS SUPPLIERS ANY LIABILITY, WHETHER BASED IN CONTRACT OR TORT (INCLUDING NEGLIGENCE), FOR INCIDENTAL, CONSEQUENTIAL, INDIRECT, SPECIAL, OR PUNITIVE DAMAGES OF ANY KIND, OR FOR LOSS OF REVENUE OR PROFITS, LOSS OF BUSINESS, LOSS OF INFORMATION OR DATE, OR OTHER FINANCIAL LOSS ARISING OUT OF OR IN CONNECTION WITH THE SALE, INSTALLATION, MAINTENANCE, USE, PERFORMANCE, FAILURE, OR INTERRUPTION OF THE POSSIBILITY OF SUCH DAMAGES, AND LIMITS ITS LIABILITY TO REPAIR, REPLACEMENT, OR REFUND OF THE PURCHASE PRICE PAID, AT TRENDNET'S OPTION. THIS DISCLAIMER OF LIABILITY FOR DAMAGES WILL NOT BE AFFECTED IF ANY REMEDY PROVIDED HEREIN SHALL FAIL OF ITS ESSENTIAL PURPOSE.

**Governing Law**: This Limited Warranty shall be governed by the laws of the state of California.

Some TRENDnet products include software code written by third party developers. These codes are subject to the GNU General Public License ("GPL") or GNU Lesser General Public License ("LGPL").

Go to <u>http://www.trendnet.com/gpl</u> or <u>http://www.trendnet.com</u> Download section and look for the desired TRENDnet product to access to the GPL Code or LGPL Code. These codes are distributed WITHOUT WARRANTY and are subject to the copyrights of the developers. TRENDnet does not provide technical support for these codes. Please go to <u>http://www.gnu.org/licenses/gpl.txt</u> or <u>http://www.gnu.org/licenses/lgpl.txt</u> for specific terms of each license.

PWP05202009v2

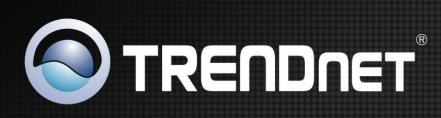

# **Product Warranty Registration**

Please take a moment to register your product online. Go to TRENDnet's website at http://www.trendnet.com/register

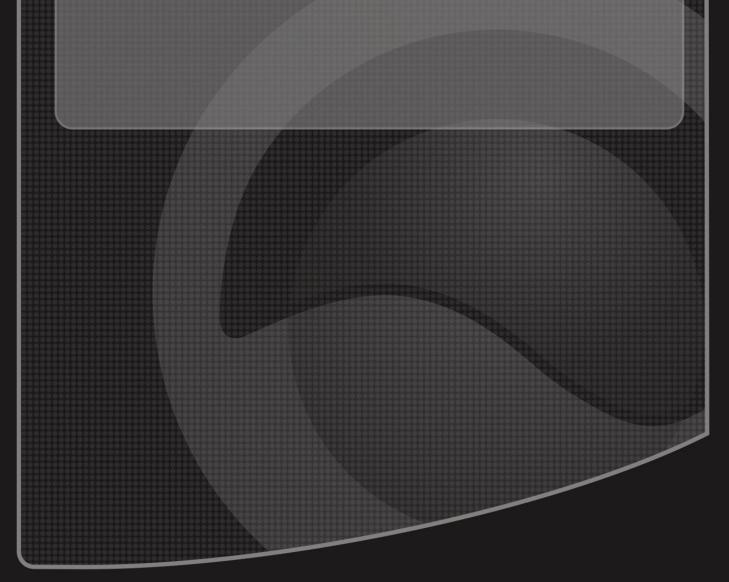

Copyright ©2011. All Rights Reserved. TRENDnet.